# MOODLE: NOÇÕES BÁSICAS PARA ESTUDANTES

**2023**

**UNIVERSIDADE FEDERAL DE ALFENAS CENTRO DE EDUCAÇÃO ABERTA E À DISTÂNCIA (CEAD UNIFAL-MG)**

## **Luiz Antonio Staub Mafra**

**Italo do Nascimento Mendonça**

**Moodle: Noções Básicas para Estudantes**

**Alfenas-MG**

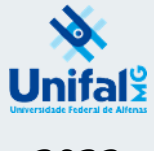

**2023**

Luiz Antonio Staub Mafra

Italo do Nascimento Mendonça

**Moodle: Noções Básicas para Estudantes**

Alfenas-MG

UNIFAL-MG

2023

© 2023 Direito de reprodução do livro de acordo com a Lei nº 9.610, de 19 de fevereiro de 1998.

Qualquer parte desta publicação pode ser reproduzida, desde que citada a fonte.

Título: Moodle: Noções Básicas para Estudantes

Disponível em:<https://www.unifal-mg.edu.br/bibliotecas/fontes-de-informacao/e-books/>

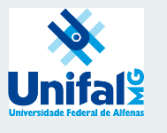

Universidade Federal de Alfenas – UNIFAL-MG

Endereço: Rua Gabriel Monteiro da Silva, 700 Centro – Alfenas – Minas Gerais – Brasil – CEP: 37.130-001

Reitor: Sandro Amadeu Cerveira

Vice-reitor: Alessandro Antônio Costa Pereira

Sistema de Bibliotecas da UNIFAL-MG / SIBI/UNIFAL-MG

Autor(es): Luiz Antonio Staub Mafra; Italo do Nascimento Mendonça

Capa e contra-capa: Luiz Antonio Staub Mafra; Italo do Nascimento Mendonça

Dados Internacionais de Catalogação-na-Publicação (CIP) Sistema de Bibliotecas da Universidade Federal de Alfenas Biblioteca Central – Campus Sede

 Mafra, Luiz Antonio Staub Noções básicas para estudantes / Luiz Antonio Staub Mafra, Italo do Nascimento Mendonça. -- Alfenas – MG. Editora Universidade Federal de Alfenas, 2023. 42 f.: il. -

 ISBN: 978-65-86489-73-6. (E-book) Formato do arquivo: .pdf Inclui Bibliografia.

 1. Moodle. 2. Ensino a distância. 3. Ambiente Virtual de Aprendizagem (AVA). I. Mendonça, Italo do Nascimento. II. Título.

CDD- 371.35

Ficha Catalográfica elaborada por Marlom Cesar da Silva Bibliotecário-Documentalista CRB6/2735

## **SUMÁRIO**

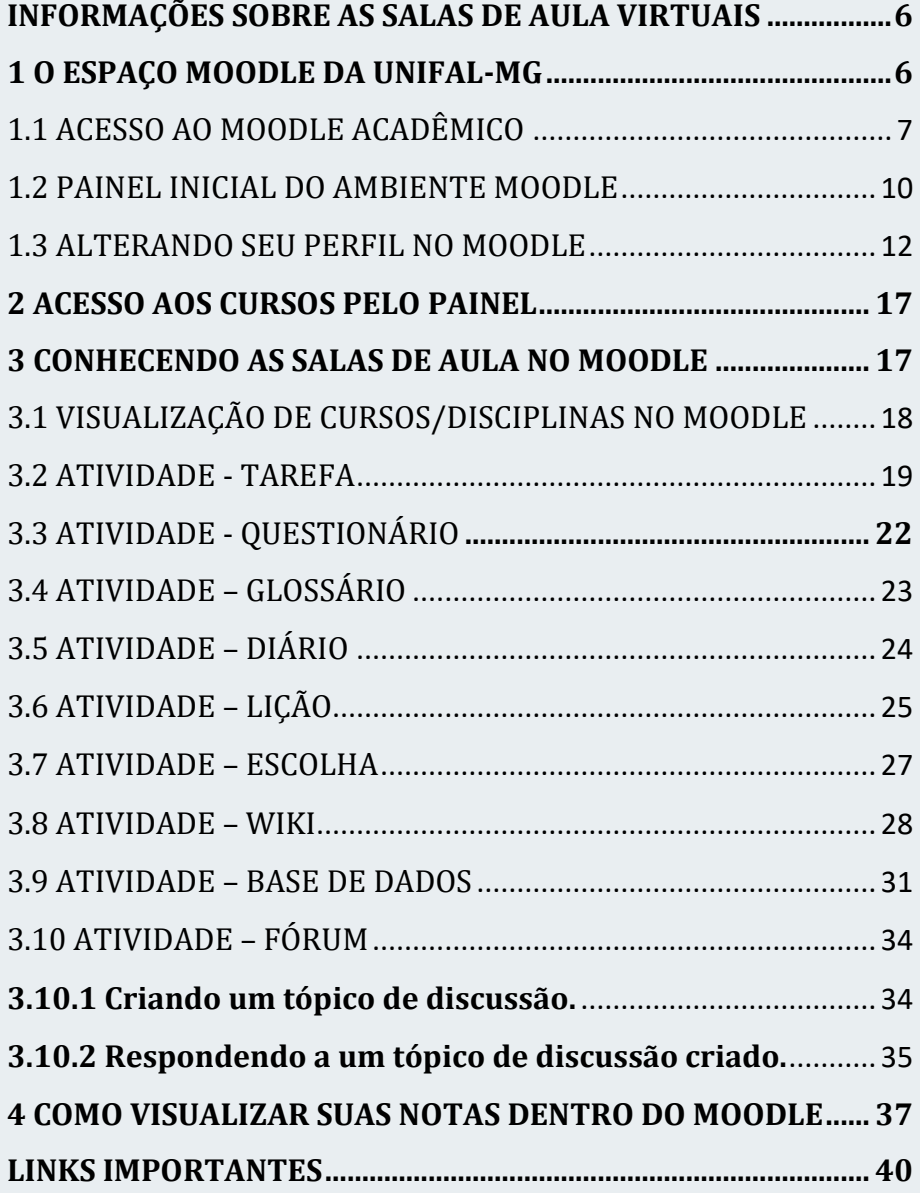

Prezado (a) estudante, olá!

Seja bem-vindo ao Guia de Noções Básicas sobre o Moodle. O intuito deste Guia é orientá-lo sobre o Ambiente Virtual de Aprendizagem (AVA) da UNIFAL-MG, o Moodle. Além disso, aqui você encontrará algumas informações sobre as salas de aulas virtuais dos cursos ofertados pela UNIFAL-MG.

De imediato, ressalta-se os possíveis benefícios que as tecnologias de informação e comunicação tem apresentado para as instituições de ensino. Além de romper barreiras no que tange à distância, a aprendizagem virtual e sua maior flexibilidade proporciona o atendimento de demandas com o uso de tecnologias cada vez mais eficientes.

Porém, do mesmo modo em que há benefícios nessa forma de ensino, alguns cuidados devem ser levados em consideração ao longo de sua jornada no ensino remoto. Dedicação e disciplina - que são até mesmo algumas qualidades individuais constantemente exigidas no mercado de trabalho - deverão ser parte de sua rotina de estudos. Além disso, a participação frequente nas atividades propostas, bem como a interação com os demais colegas de turma, com os tutores e os professores das disciplinas também é primordial para melhor aproveitamento do ensino à distância.

O Moodle permite que você entre em contato com novas metodologias pedagógicas através dos mais modernos recursos tecnológicos para o ensino virtual. Você pode acessá-lo em um computador pessoal ou até mesmo em um smartphone. Ao longo deste material serão exibidas todas as informações necessárias para que você aproveite ao máximo o seu curso e o bom uso do ambiente virtual.

Sucesso nessa jornada e bons estudos!

Centro de Educação Aberta e à Distância (CEAD) Universidade Federal de Alfenas (UNIFAL-MG)

#### <span id="page-6-0"></span>**INFORMAÇÕES SOBRE AS SALAS DE AULA VIRTUAIS**

Em geral, cada disciplina ofertada no Ambiente Moodle é composta por (FIGURA 01):

1 – Guia 'Início': é a primeira aba da disciplina, que contém materiais como o Guia de Estudos, Bibliografias Primárias e Secundárias selecionadas pelo professor, Fórum de Dúvidas e Fórum de Avisos, dentre outros recursos que irão orientar e servir de apoio ao longo das atividades desenvolvidas ao longo do curso.

2 – Guias com as atividades semanais ou por módulos: nessas abas os estudantes encontrarão as atividades avaliativas ou ainda aulas gravadas pelos docentes que contém instruções sobre a participação nessas atividades.

FIGURA 01: Salas de aulas virtuais no Moodle

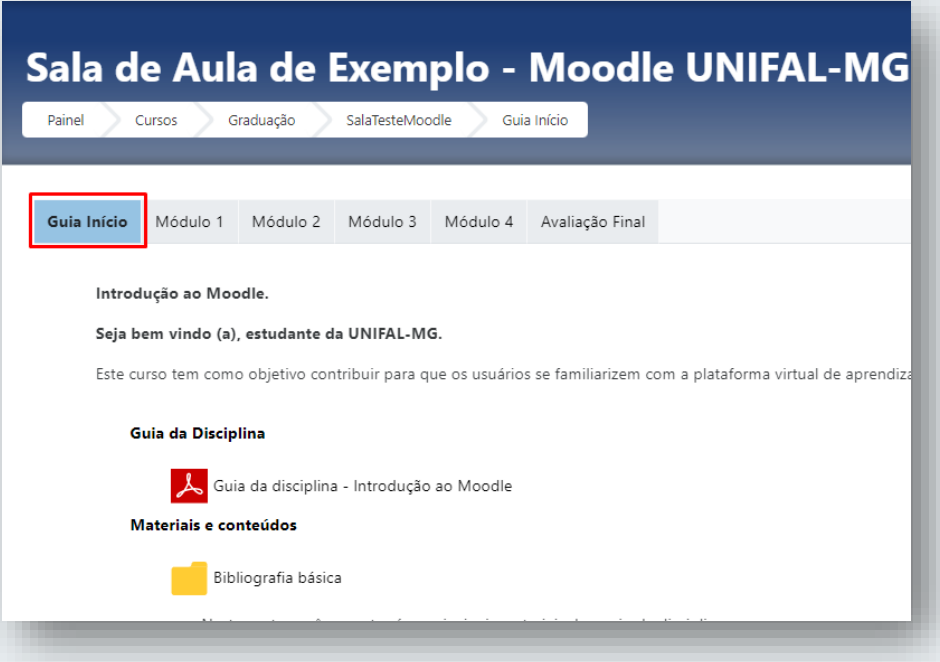

Fonte: Plataforma Moodle UNIFAL-MG.

#### <span id="page-6-1"></span>**1 O ESPAÇO MOODLE DA UNIFAL-MG**

A plataforma Moodle Acadêmico é o ambiente virtual de aprendizagem (AVA) da UNIFAL-MG. Neste espaço são disponibilizados todos os recursos necessários para o suporte aos cursos de graduação, pós-graduação e ações de ensino, pesquisa e extensão da universidade. O acesso ao Moodle é feito através do link a seguir.

**Link de acesso ao portal do Moodle da UNIFAL-MG:** <https://www.unifal-mg.edu.br/cead/espaco-moodle/>

## **Esta é a tela que você visualiza ao clicar no link do portal (FIGURA 02):**

FIGURA 02: Página inicial do Moodle no site do CEAD/UNIFAL-MG

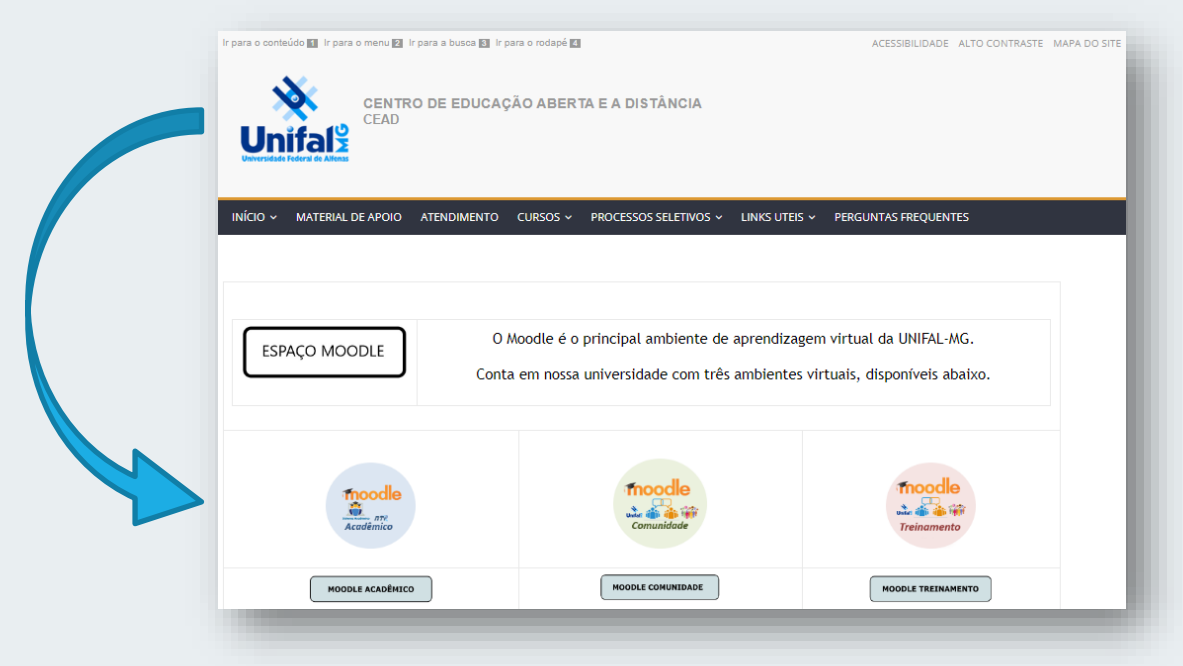

Fonte: Plataforma Moodle UNIFAL-MG.

## <span id="page-7-0"></span>1.1 ACESSO AO MOODLE ACADÊMICO

Você pode realizar o acesso ao ambiente Moodle Acadêmico diretamente do Espaço Moodle ou diretamente pelo link: [https://ead.unifal-mg.edu.br/moodle2/.](https://ead.unifal-mg.edu.br/moodle2/) Atente-se para os seguintes requisitos ao preencher a identificação de usuário e a senha de acesso:

#### **SERVIDORES**

Acesso para servidores (professores, técnicos administrativos, colaboradores terceirizados, dentre outros usuários que possuem acesso aos sistemas da UNIFAL-MG):

- a) Identificação do usuário: **nome.sobrenome** (em minúsculo);
- b) Senha de acesso: a mesma usada nos sistemas da UNIFAL-MG;
- c) Para a recuperação de senha: entrar no seguinte  $\overline{\text{link}}$  $\overline{\text{link}}$  $\overline{\text{link}}$  e informar a identificação do usuário e o CPF;
- d) Para alterar a senha de acesso: entrar no seguinte  $\frac{link}{link}$  e informar a identificação do usuário, senha atual e nova senha.

#### **ESTUDANTES DA UNIFAL-MG**

Estudantes matriculados em qualquer disciplina de graduação ou pósgraduação com matrícula ativa no Sistema Acadêmico da UNIFAL-MG devem utilizar as seguintes credenciais:

- a) Identificação de usuário: **número de matrícula** (para alunos de graduação o formato é o xxxx.x.xxxxx enquanto para a pós-graduação o formato é o xxxx.x.xxx.xxx);
- b) Senha de acesso: a mesma utilizada para acesso do Sistema Acadêmico. OBS: caso o estudante nunca tenha alterado sua senha do Sistema Acadêmico, a mesma é a data de nascimento no formato XX/XX/XXXX;
- c) Para a recuperação de senha: entrar no seguinte  $\frac{\ln k}{\ln k}$ e informar o número de matrícula e o CPF;
- d) Para alterar a senha de acesso: entrar no seguinte [link](https://sistemas.unifal-mg.edu.br/app/nti/usuarios/alteracaosenha.php) e informar o número de matrícula, senha atual e nova senha.

## **USUÁRIOS EXTERNOS DA UNIFAL-MG**

O acesso de usuários externos da UNIFAL-MG sejam eles oriundos de cursos de extensão, convidados ou outras pessoas que não possuem vínculo institucional com a UNIFAL-MG deve ser feito com as seguintes credenciais:

- a) Identificação de usuário: **CPF**, no formato xxx.xxx.xxx-xx (com uso de pontos e hífen):
- b) Senha do primeiro acesso: senha provisória (repassada pelo setor que lhe cadastrou) e que deve ser alterada;
- c) Para alterar a senha de acesso: entrar no seguinte  $\frac{\ln k}{\ln k}$  e informar a identificação de usuário, senha atual e nova senha.
	- o A troca de senha somente e feita no Sistema Acade mico da UNIFAL-MG (FIGURA 03).

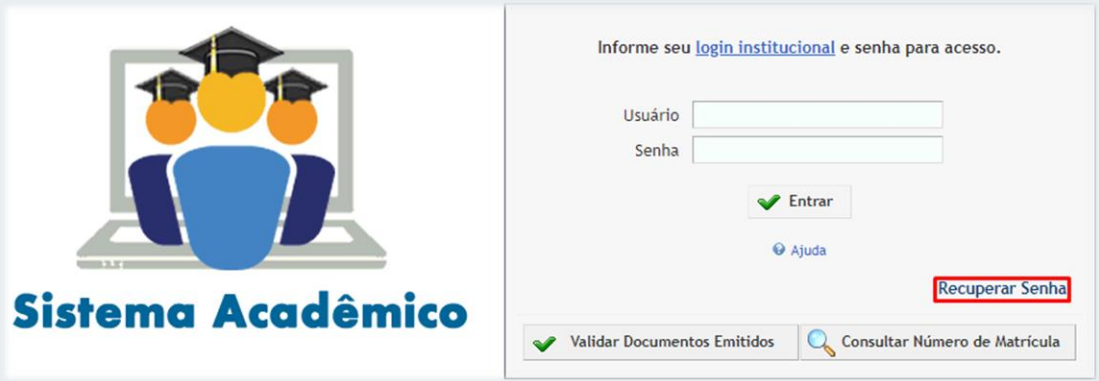

FIGURA 03: Tela de Login do Sistema Acadêmico da UNIFAL-MG

Fonte: Sistema Acadêmico UNIFAL-MG.

**OBSERVAÇÃO:** não há como fazer a troca de senha de acesso dentro do ambiente Moodle. Para recuperar sua senha, o discente deve entrar no Sistema Acadêmico da UNIFAL-MG, clicar em 'Recuperar Senha' e realizar a troca da senha, conforme demonstrado na Figura 03.

## <span id="page-10-0"></span>1.2 PAINEL INICIAL DO AMBIENTE MOODLE

Após fazer seu login no ambiente Moodle o estudante visualiza o painel inicial, no qual estão as disciplinas em que ele se encontra matriculado e que possuem salas de aula virtuais na plataforma. Através deste painel o discente ainda pode enviar mensagens, e-mails e alterar seu perfil no Moodle. A Figura 04 exibe o painel inicial do Moodle.

#### Unifal<sup>2</sup> MOODLE COMUNIDADE and  $\bullet$  S Estudante UNIFAL-MG  $\bullet$  $\equiv$ **B** Painel Personalizar esta página + Página inicial do site **M** Calendário Resumo dos cursos Acessibilidade  $\frac{\partial H}{\partial \mathbf{g}}$ n Arquivos privados ↓E Nome do curso ▼ | ■ Cartão ▼  $A = \begin{bmatrix} A & A \end{bmatrix}$ T Todos (exceto removidos da visualização) ~  $R$   $\overline{A}$   $\overline{A}$   $\overline{A}$ Banco de conteúdo Launch ATbar Pages plugin  $C$  (sempre?) ✔ Administração do site Mostrar Todos  $\blacktriangledown$ Você acessou como Estudante UNIFAL-MG (Sair) Página inicial<br> **O** Documentação de Moodle relativa a esta página

#### FIGURA 04: Painel inicial do ambiente Moodle

Fonte: Plataforma Moodle UNIFAL-MG.

Na lateral esquerda do Painel (FIGURA 05), o discente tem a opção de acessar o calendário de atividades e eventos das disciplinas em que ele se encontra matriculado. Além disso, pode visualizar os cursos que ele tem acesso abaixo da opção 'Meus Cursos'. Para entrar em um dos cursos, basta um clique simples em cima do seu respectivo nome.

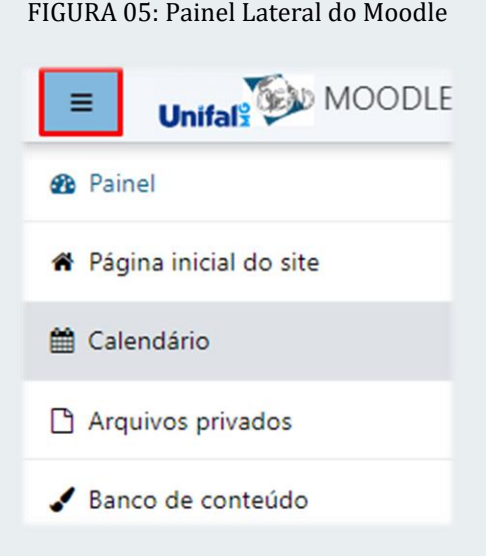

Fonte: Plataforma Moodle UNIFAL-MG.

Ainda no painel inicial, o estudante consegue visualizar opções de acessibilidade e a listagem em bloco das disciplinas em que ele se encontra matriculado. Tal situação é apresentada na figura 06.

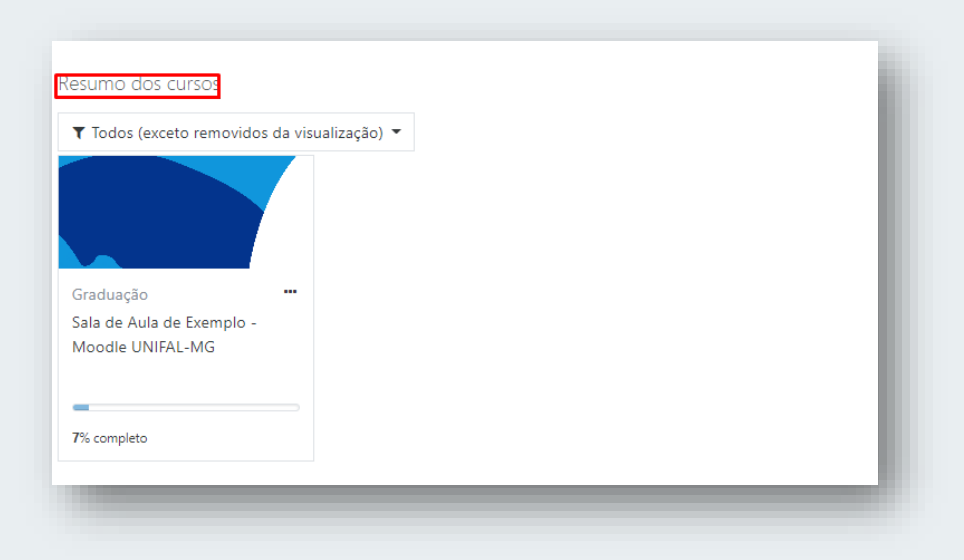

FIGURA 06: Visão dos cursos no painel inicial

Fonte: Plataforma Moodle UNIFAL-MG.

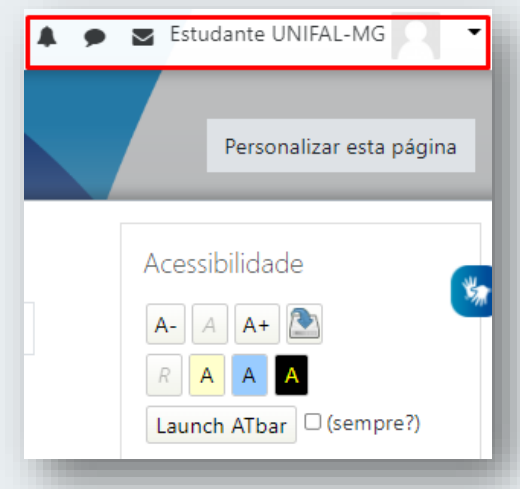

FIGURA 07: Parte direita do painel do Moodle.

Fonte: Plataforma Moodle UNIFAL-MG.

Na parte esquerda no Painel, o estudante consegue acessar o calendário do mês corrente e a linha do tempo de atividades e eventos pendentes.

Na região superior direita, o aluno consegue visualizar as notificações dos cursos em que se encontra matriculado, além de ter acesso a ferramenta de troca de mensagens com outros usuários da Plataforma, acesso a

sua caixa de entrada de e-mails e uma opção que o permite alterar seu perfil pessoal no Moodle (FIGURA 07).

CEAD UNIFAL-MG

É extremamente importante que o discente conheça e saiba manusear as opções desse painel inicial, pois frequentemente ele terá que interagir com as opções desta tela para poder realizar suas atividades rotineiras na plataforma Moodle.

### <span id="page-12-0"></span>1.3 ALTERANDO SEU PERFIL NO MOODLE

A qualquer momento, desde que *logado* na plataforma, o discente pode atualizar suas informações pessoais,

através do seguinte passo a passo:

1. No canto superior direito da tela (FIGURA 08), clicar em cima do seu próprio nome:

2. Em seguida, clicar na opção 'Perfil';

3. Na tela seguinte, clicar na opção 'Modificar Perfil', no campo 'Detalhes do Usuário';

#### FIGURA 08: Alterar perfil no Moodle

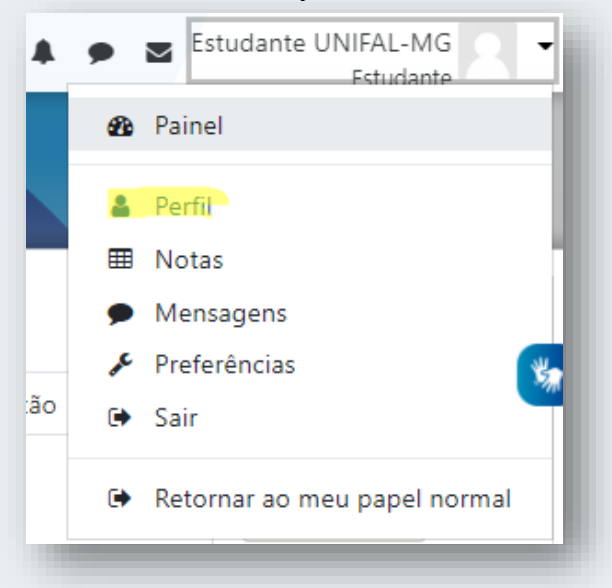

Fonte: Plataforma Moodle UNIFAL-MG.

FIGURA 09: Página de alteração de perfil no Moodle

4. Na próxima tela, o discente tem a opção de alterar sua cidade e estado de origem, escrever uma descrição sobre si mesmo e adicionar uma imagem (do seu computador), o que pode facilitar a identificação do perfil por outros usuários da plataforma Moodle.

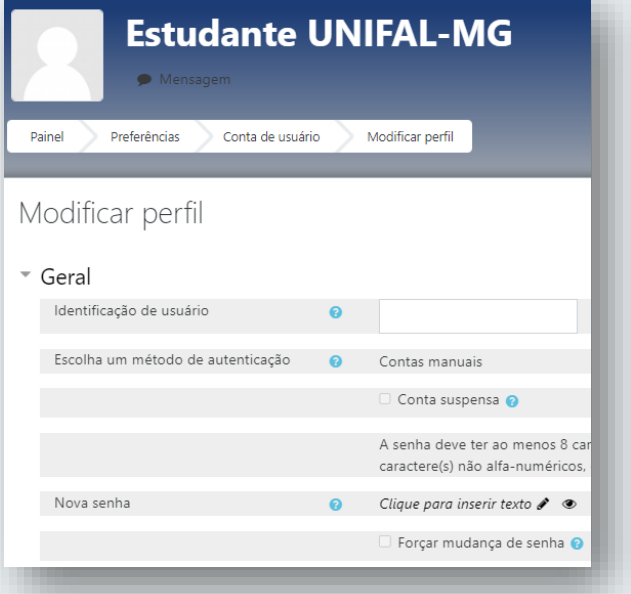

Fonte: Plataforma Moodle UNIFAL-MG.

## 1.4 COMO USAR O CHAT NO MOODLE

A plataforma Moodle possui uma ferramenta de mensagens instantâneas, que funciona no formato de chat, permitindo a comunicação síncrona e assíncrona entre os usuários de um mesmo curso/disciplina.

Para acessar sua caixa de entrada de mensagens, basta realizar o seguinte procedimento:

a) Após ter feito o login com seu usuário, no canto superior direito, clique na opção 'Alternar Menu de Mensagens', conforme a figura 10.

FIGURA 10: Envio de mensagens no Moodle

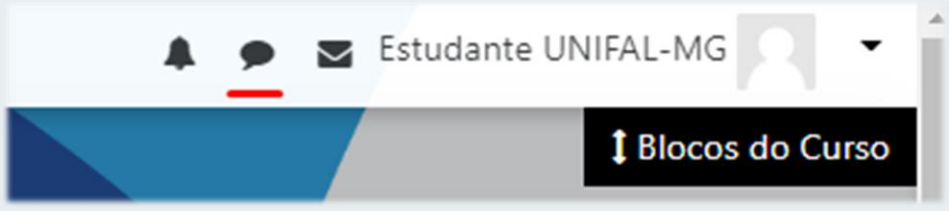

Fonte: Plataforma Moodle UNIFAL-MG.

b) Do lado direito da tela, aparecerá uma barra lateral (Figura 11) que permitirá ver as mensagens de seus contatos favoritos, de seus contatos em grupo ou de outros usuários, através da opção 'Privado'. Para acessá-los, basta um clique simples em cima da categoria que deseja acessar.

c) O chat também permite pesquisar usuários que estão inscritos na mesma disciplina que você. Caso queira enviar uma mensagem ao seu professor ou tutor, basta pesquisar pelo nome do mesmo na barra de pesquisas e clicar em cima do perfil que aparecerá para poder digitar sua mensagem.

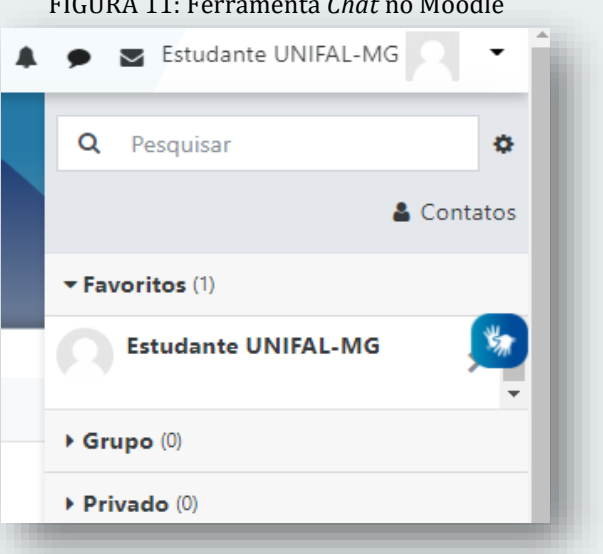

#### FIGURA 11: Ferramenta *Chat* no Moodle

Fonte: Plataforma Moodle UNIFAL-MG.

d) Dentro de uma conversa você possui a opção de escrever sua mensagem e até mesmo adicionar emojis. Nos três pontinhos do lado direito da foto de perfil da pessoa com quem você está conversando, você pode acessar o perfil clicando na opção 'Informações de Usuário'. Além disso, você pode 'Favoritar a conversa', 'Bloquear o Usuário', 'Apagar a Conversa' e 'Adicionar aos contatos'.

## 1.5 COMO USAR A FERRAMENTA DE E-MAILS DO MOODLE

A Plataforma Moodle possui uma ferramenta simples, porém, robusta, para envio de e-mails. E-mail são uma das formas mais comuns de comunicação entre discentes, docentes e toda a comunidade acadêmica.

Para acessar a caixa de entrada do seu e-mail, realize os seguintes passos:

a) Após fazer Login na plataforma, clique na opção 'Toogle Mail Menu' (Figura 12), no canto superior direito, bem ao lado do seu nome.

FIGURA 12: Ferramenta de e-mail do Moodle.

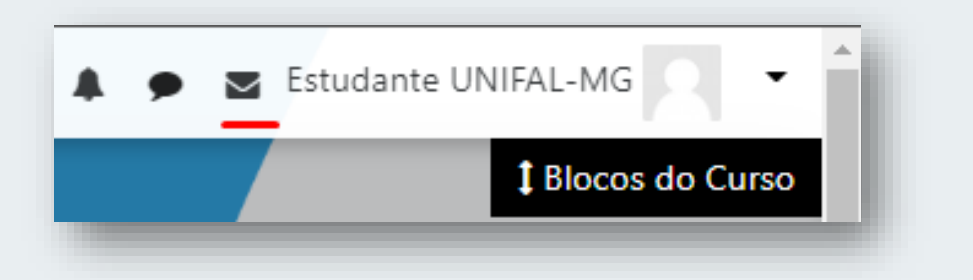

Fonte: Plataforma Moodle UNIFAL-MG.

b) Você visualizará um menu suspenso, que lhe permite acessar sua Caixa de Entrada, E-mails marcados com Estrela, Rascunhos, Enviados e uma lixeira (FIGURA 13).

c) Para enviar um novo e-mail, clique na opção 'Novo e-mail';

d) Você será redirecionado para uma nova tela, que permite redigir sua mensagem.

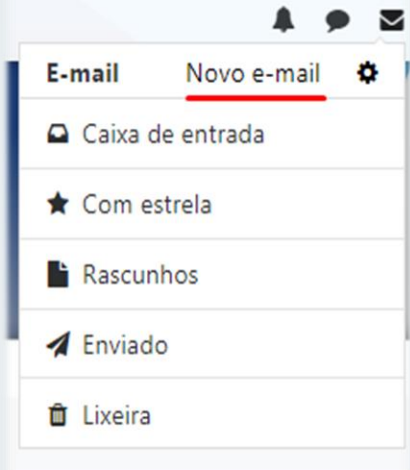

Fonte: Plataforma Moodle UNIFAL-MG.

e) O primeiro passo é adicionar um destinatário, para isso, clique no Botão 'Adicionar um Destinatário' (Figura 14).

f) Feito isso, aparecerá um menu em primeiro plano que o permitirá buscar e adicionar as pessoas para quem o e-mail deve ser enviado. Note que, ao digitar o nome da pessoa no campo 'Buscar', aparecerá a lista de usuário que possuem a palavra-chave que você inseriu e alguns botões ao lado direito da foto e do nome de cada um.

FIGURA 13: Enviar novo e-mail no Moodle

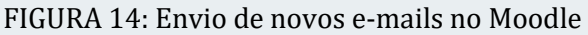

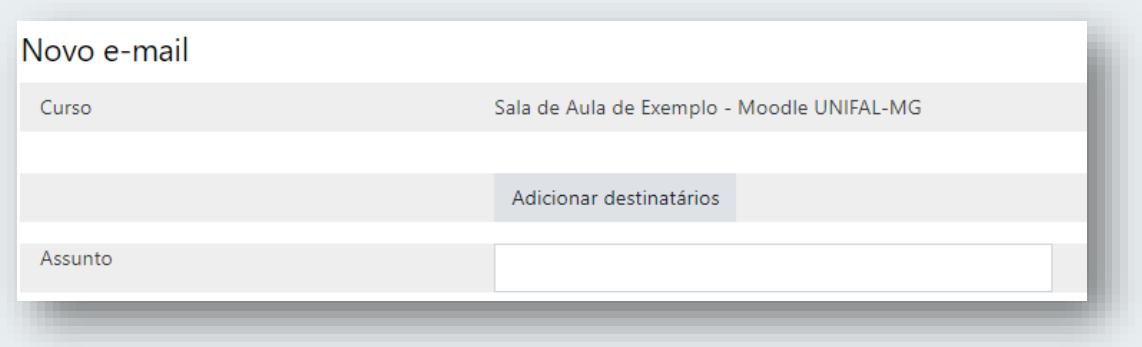

Fonte: Plataforma Moodle UNIFAL-MG.

g) A opção 'Para' seleciona o destinatário principal do e-mail. A opção 'Cc', caso selecionada, indica que o usuário receberá uma cópia do e-mail. A opção 'Bcc' indica que o usuário receberá uma cópia oculta do e-mail, ou seja, outras pessoas não saberão que seu nome estará na lista de destinatários. Após selecionar os destinatários, basta clicar no botão 'Aplicar'.

h) Após selecionar os destinatários, você deve inserir o assunto, o corpo da mensagem que será enviada através do e-mail e adicionar os anexos, caso existam. Após terminar todos os passos, você pode 'Descartar', 'Salvar' seu e-mail como rascunho ou simplesmente 'Enviar' sua mensagem aos destinatários.

i) Após enviar seu e-mail, você será redirecionado para sua caixa de entrada, exibida de forma expandida.

j) Nesta tela, você pode gerenciar seus e-mails. Há a opção de marcá-los como 'Lidos' ou 'Não-Lidos', marcar a mensagem de e-mail como 'Favorita' ou, por fim, 'Excluir' a mensagem.

k) Para responder o e-mail, primeiramente, abra a mensagem que você deseja responder clicando em cima dela e feito isso, você tem a opção de 'Responder', 'Responder a Todos' ou ainda 'Encaminhar' a mensagem de e-mail que você recebeu para outro destinatário.

Desse modo, foi explicado o essencial para que você domine o uso de e-mails na plataforma Moodle.

## <span id="page-17-0"></span>**2 ACESSO AOS CURSOS PELO PAINEL**

Após fazer *login* no Moodle, o estudante poderá acessar as disciplinas em que está matriculado através de duas formas:

a) Do lado esquerdo da página, embaixo da opção 'Meus Cursos', aparece uma listagem vertical com as disciplinas em que o aluno se encontra matriculado. Para acessar algum curso, basta clicar na opção desejada.

b) Na área central da tela (Figura 15) é exibida a opção 'Resumo dos Cursos'. Neste espaço, cada disciplina em que o aluno se encontra matriculado é exibida na forma de blocos. Basta clicar na disciplina desejada para acessar seu conteúdo.

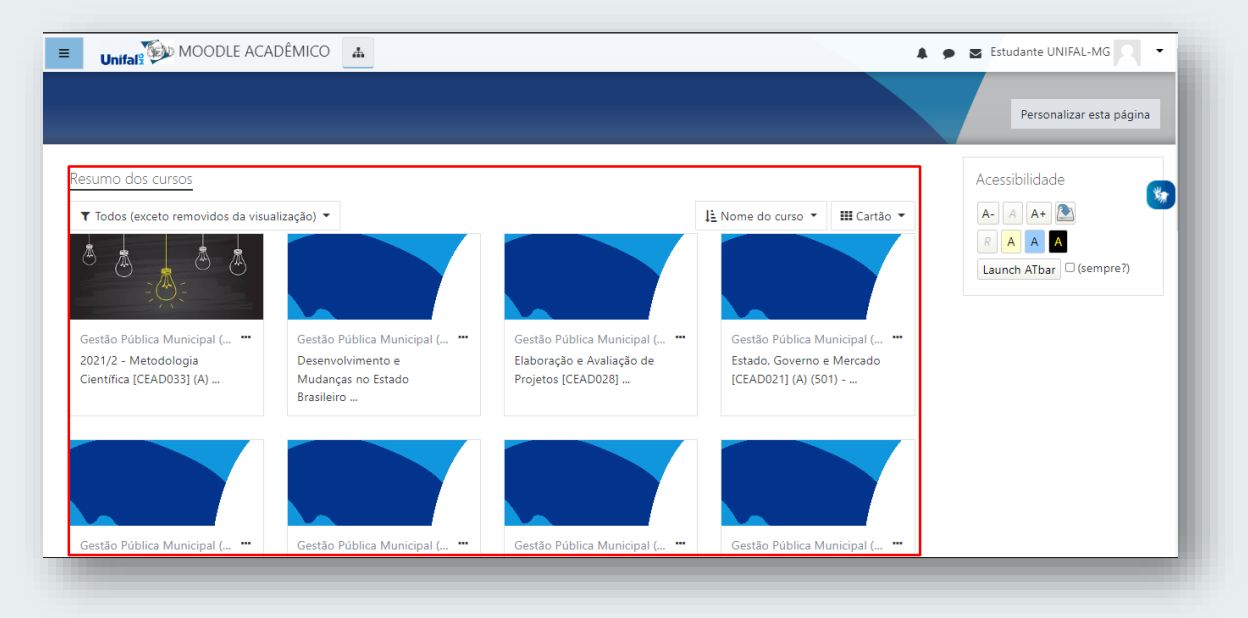

#### FIGURA 15: Resumo dos Cursos

Fonte: Plataforma Moodle UNIFAL-MG.

## <span id="page-17-1"></span>**3 CONHECENDO AS SALAS DE AULA NO MOODLE**

O Moodle possui um conjunto de ferramentas e recursos que os professores podem utilizar na oferta de disciplinas regulares, cursos de extensão ou outros. O intuito desta seção é apresentar ao discente as principais ferramentas que podem estar presentes em seu percurso pelo Moodle.

## <span id="page-18-0"></span>3.1 VISUALIZAÇÃO DE CURSOS/DISCIPLINAS NO MOODLE

Ao entrar em uma sala de aula no Moodle, o estudante visualizará o conjunto de ferramentas e recursos inseridos pelo professor. Cada disciplina pode ter um tema (conjunto de cores, fontes e formatos) diferente e até mesmo uma lista diversa de atividades, imagens, vídeos e etc.

Um dos formatos de visualização da disciplina é através de **Listas**. Conforme a Figura 16 os conteúdos das disciplinas são organizados em seções, separadas em blocos listados verticalmente. No canto esquerdo da tela há um atalho para cada item da lista.

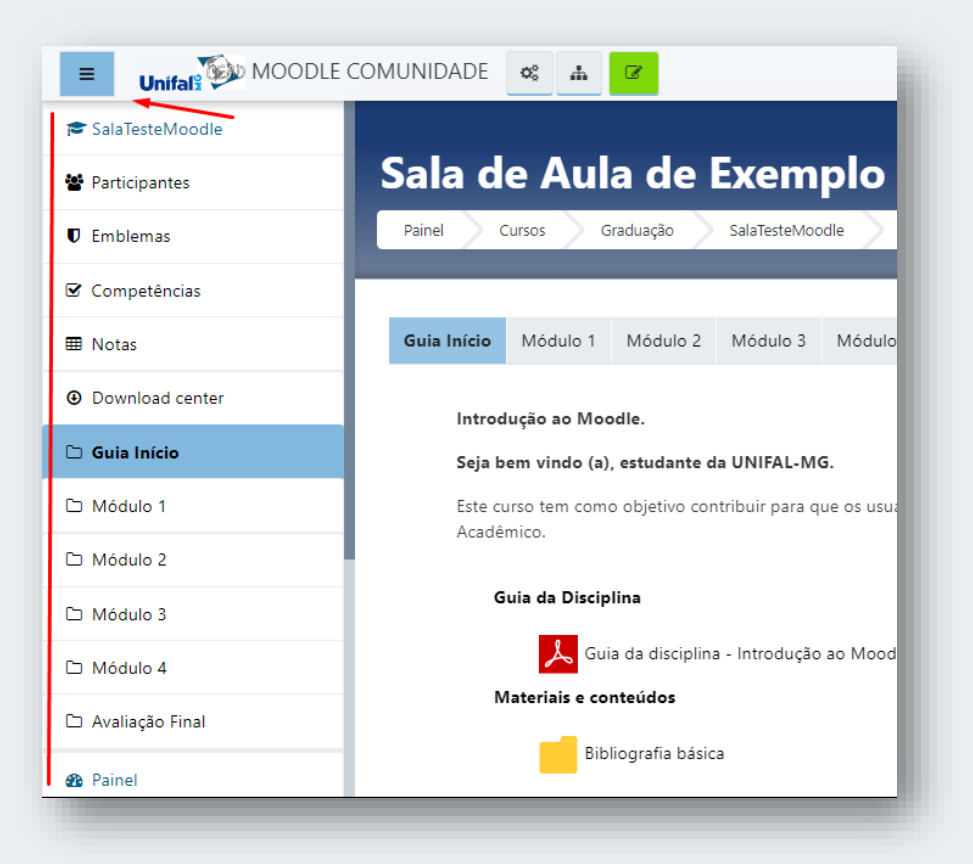

FIGURA 16: Organização lateral das seções dos cursos/salas virtuais

Fonte: Plataforma Moodle UNIFAL-MG.

Você pode simplesmente descer a barra de rolagem da página da disciplina para visualizar todos os itens da lista ou ainda clicar no naquele que deseja acessar na listagem vertical do lado esquerdo da página.

Outra forma de exibição das disciplinas é através do **Formato Aba ou Guia**. Neste tipo de visualização, os tópicos ou seções da disciplina aparecem no formato de abas ou guias, conforme a Figura 17. **Este é o formato padrão das salas virtuais das disciplinas ofertadas nos cursos da UNIFAL-MG.**

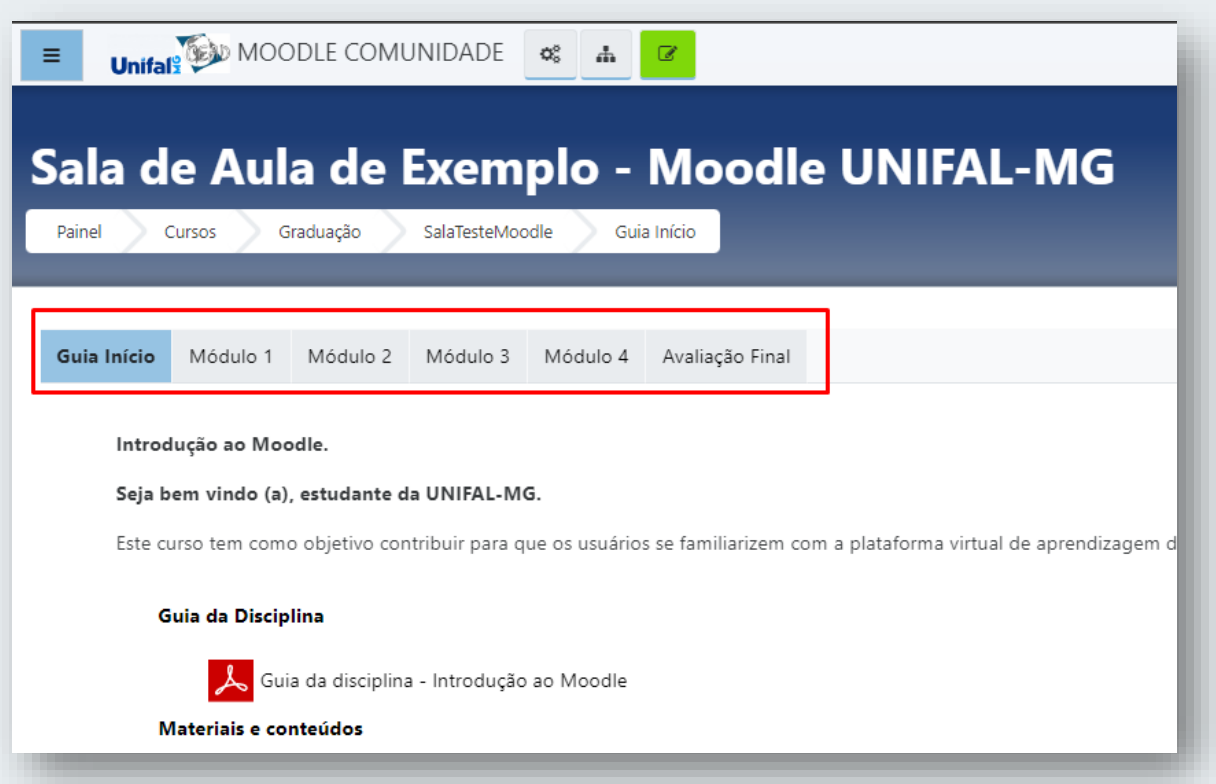

FIGURA 17: Formato Aba ou Guia

Fonte: Plataforma Moodle UNIFAL-MG.

Para acessar as seções da disciplina neste tipo de visualização, basta clicar na guia/aba correspondente ou então, do lado esquerdo da página, clicar na respectiva seção que se deseja acessar.

## <span id="page-19-0"></span>3.2 ATIVIDADE - TAREFA

O recurso 'Tarefa' consiste em uma atividade (avaliativa ou não) em que o professor descreve um enunciado a ser respondido pelo estudante. Como resposta, o aluno deve enviar um arquivo de volta ao professor ou responder a atividade em uma caixa de diálogo específica.

CEAD UNIFAL-MG

A Figura 18 exibe um exemplo de atividade tarefa. Assim, para que o aluno possa enviar o arquivo resposta ao professor, basta realizar os seguintes passos:

a) Clicar no botão 'Adicionar Envio';

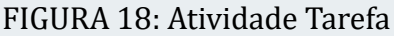

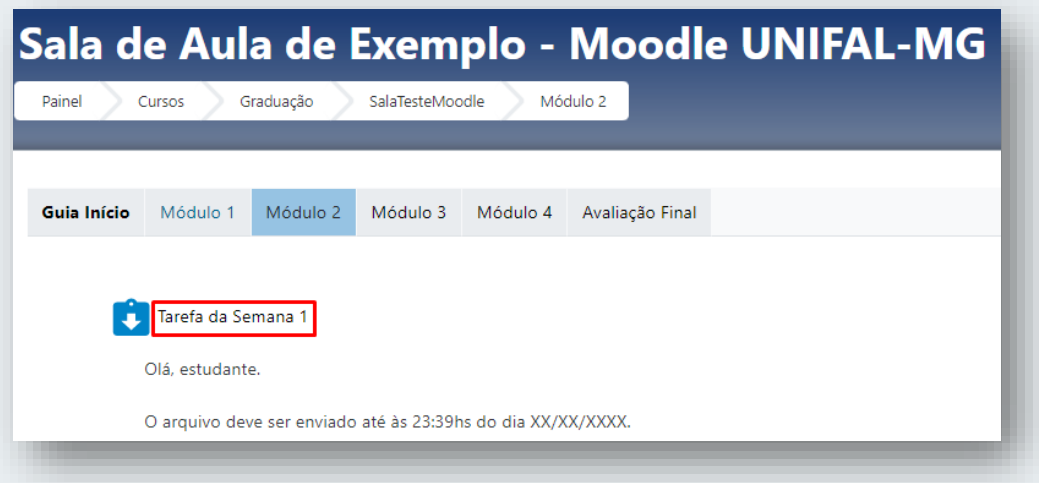

Fonte: Plataforma Moodle UNIFAL-MG.

b) Na tela seguinte, o estudante deve anexar o arquivo. O Moodle permite ao aluno arrastar o arquivo para adicioná-lo à atividade ou selecionar o arquivo de outro local.

c) Clique na opção 'Adicionar...', conforme destacado na Figura 19.

FIGURA 19: Adicionar anexo em uma tarefa

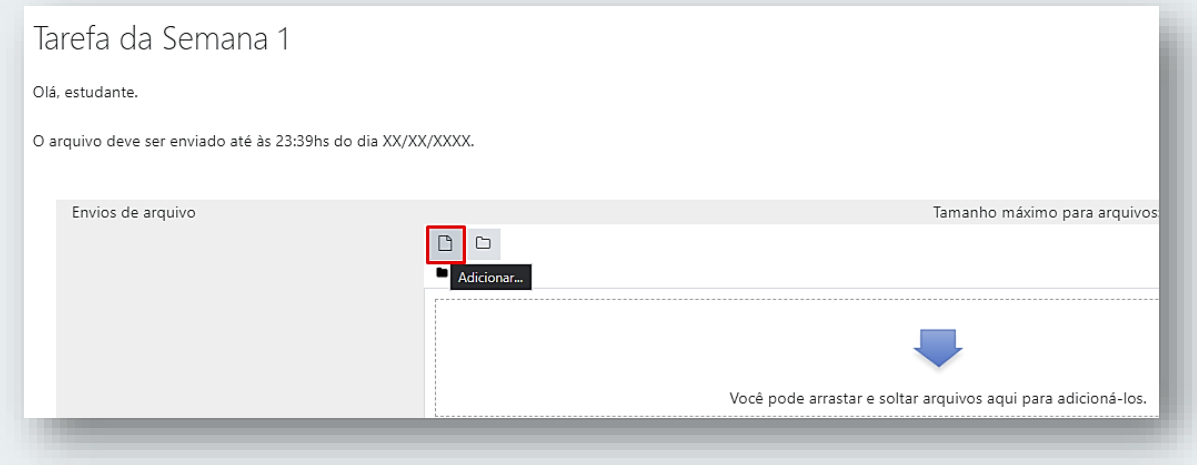

Fonte: Plataforma Moodle UNIFAL-MG

d) Na caixa de diálogo que abre, com a opção 'Enviar um arquivo' selecionada do lado esquerdo, clique em 'Escolher arquivo', conforme a Figura 20.

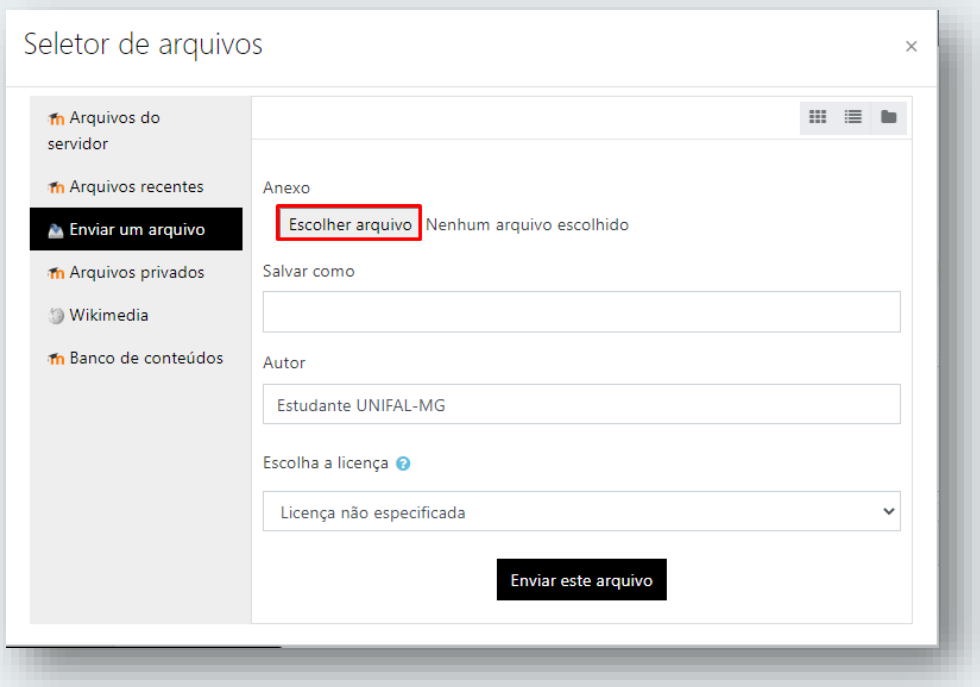

FIGURA 20: Escolher arquivo a ser anexado na tarefa

Fonte: Plataforma Moodle UNIFAL-MG.

e) Selecione o arquivo que deseja enviar como resposta da atividade 'Tarefa' em seu computador ou em outro drive de armazenamento;

f) Por fim, clique em 'Enviar este arquivo'.

g) Após anexar o arquivo, na tela que aparece, clique em 'Salvar Mudanças'.

h) Você será redirecionado para a tela inicial da Tarefa;

i) Conforme a Figura 21, você visualizará que o 'Status de envio' foi alterado para 'Enviado para avaliação'.

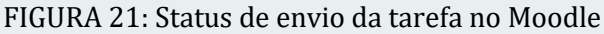

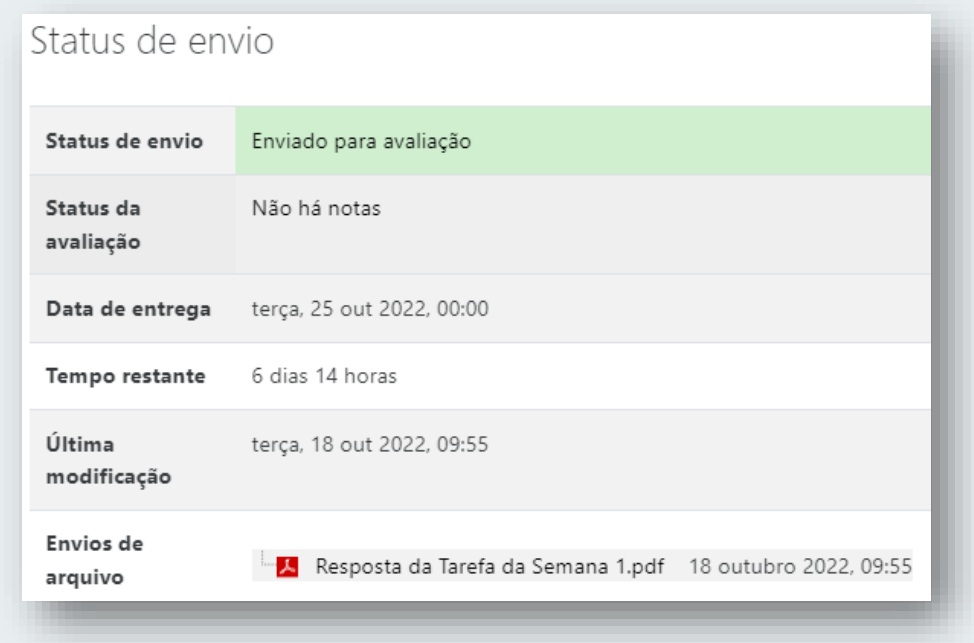

Fonte: Plataforma Moodle UNIFAL-MG.

j) Caso você perceba que enviou o arquivo errado, você tem a opção de 'Editar envio' ou ainda 'Remover envio'.

k) Pronto! Você enviou seu arquivo com sucesso para ser corrigido pelo professor.

#### <span id="page-22-0"></span>3.3 ATIVIDADE - QUESTIONÁRIO

Um questionário (também denominado *quiz* ou teste) consiste em uma ferramenta usada pelo professor para avaliar de forma rápida e simples o conhecimento de seus alunos através de questões dissertativas, de múltipla escolha, Verdadeiro ou Falso, dentre outras.

Siga os passos para responder a um questionário no Moodle:

1 – Para responder um questionário, clique no link que o identifica dentro da disciplina e, logo após, clique na opção 'Tentar responder o questionário agora'.

2 – Em seguida, as questões aparecerão para você. Você pode navegar entre as questões utilizando os números do campo 'Navegação do Questionário', do lado direito da tela. Após finalizar o preenchimento de todas as questões, clique em 'Finalizar tentativa …', no canto inferior da página.

3 – Após o finalizar o envio da tentativa, dependendo da configuração do questionário, você não poderá mais editar suas respostas.

4 – Pronto. Sua tentativa de resposta foi registrada e será avaliada posteriormente.

## <span id="page-23-0"></span>3.4 ATIVIDADE – GLOSSÁRIO

Este tipo de atividade permite que os integrantes de um curso criem e editem uma lista com definições acerca de um tema específico, funcionando como se fosse um Dicionário sobre um assunto ou mesmo um FAQ (*Frenquently Asked Questions*). Um glossário pode ser exibido em diversos formatos e seus itens podem ser conectados uns aos outros.

Para participar de uma atividade Glossário, basta realizar os seguintes passos:

1 – Após entrar na atividade Glossário, clique em 'Inserir novo item', conforme a Figura 22.

#### FIGURA 22: Inserir novo item na atividade Glossário

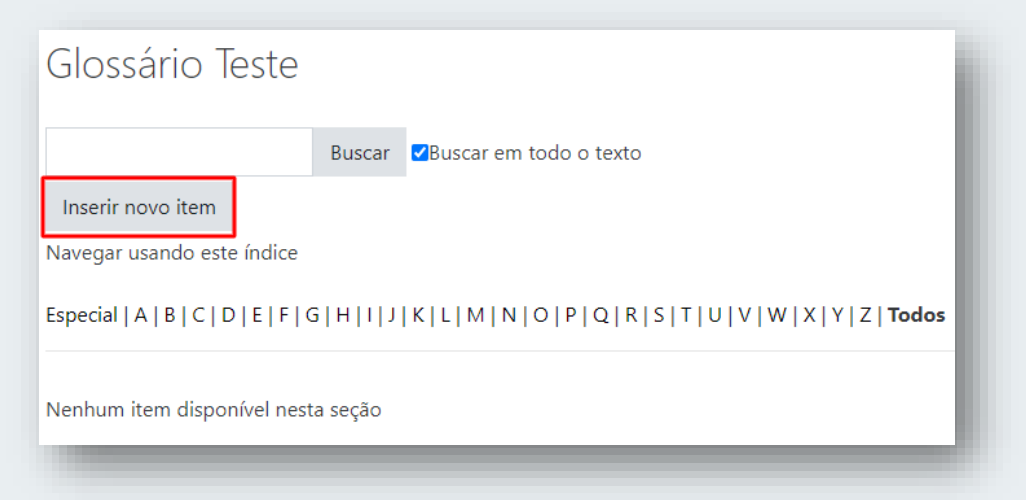

Fonte: Plataforma Moodle UNIFAL-MG.

2 – Na tela seguinte, você precisa preencher obrigatoriamente o nome do 'Conceito' que está criando e uma 'Definição' para o mesmo. Você também pode inserir anexos e mídias através do campo 'Anexo' e ainda definir outras palavras que serão conectadas ao termo que está criando.

3 – Por fim, clique em 'Salvar Mudanças'.

4 – De volta ao índice do Glossário, você pode visualizar o item que inseriu. Clicando em 'Comentários', você ou outros colegas podem comentar os termos criados.

5 – Do lado direito da página, você pode editar o item que criou clicando no ícone da engrenagem. Se deseja excluir seu item, basta clicar no ícone da lixeira.

6 – Pronto. Agora você já sabe participar da atividade Glossário no Moodle.

## <span id="page-24-0"></span>3.5 ATIVIDADE – DIÁRIO

A atividade denominada 'Diário' permite ao professor uma reflexão conjunta e orientada com seus alunos. Cada estudante pode registrar anotações sobre determinados temas e ir editando e aperfeiçoando o que escreveu ao longo do tempo. Por ser uma atividade de longa duração, cada aluno precisa entender de forma correta sobre o funcionário de um diário dentro do Moodle.

Realize os seguintes passos para registrar suas observações em um diário no Moodle:

1 – Clique na atividade correspondente ao diário, dentro da disciplina que está acessando.

2 –Na tela seguinte, clique em 'Iniciar ou editar minha participação no diário', conforme a Figura 23.

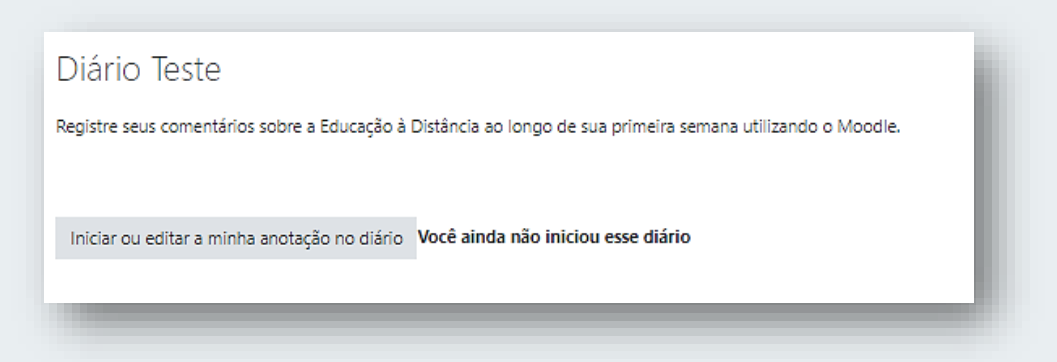

FIGURA 23: Atividade Diário

Fonte: Plataforma Moodle UNIFAL-MG.

3 – Na próxima página (Figura 24), digite sua anotação no campo denominado como 'Anotação' e depois que finalizar clique em 'Salvar Mudanças'.

FIGURA 24: Inserir anotação na atividade Diário

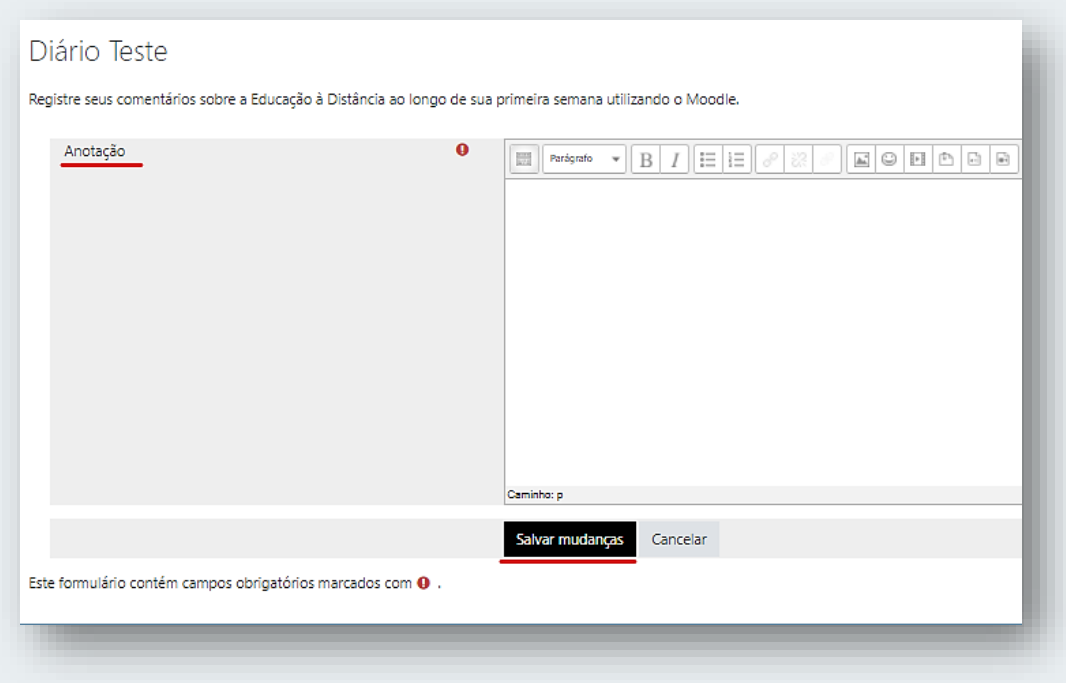

Fonte: Plataforma Moodle UNIFAL-MG.

4 – Pronto. Seu texto ficou salvo, porém não aparece nenhuma mensagem de confirmação. Você será redirecionado para a página anterior e assim poderá visualizar a anotação que inseriu. Caso queira inserir novas anotações ou editar as que já havia inserido, basta clica novamente no botão 'Iniciar ou editar minha participação no diário'.

## <span id="page-25-0"></span>3.6 ATIVIDADE – LIÇÃO

A atividade Lição permite que cada estudante seja avaliado de acordo com perguntas e respostas acerca de um assunto específico. Logo, por ser uma atividade avaliativa, seu uso e funcionalidade serão descritos neste guia. Para participar de uma atividade do tipo Lição, siga os passos abaixo:

1 – Localize e clique na atividade Lição, dentro da disciplina que está acessando.

2 – Na próxima página (Figura 25), serão exibidas as informações que o professor adicionou sobre a questão. Logo abaixo, aparece a primeira questão a ser respondida. Após respondê-la, clique em 'Enviar'. Observe que, no fim da página,

uma barra de progresso da Lição é exibida, permitindo ao estudante observar o quanto ainda falta para ser respondido.

#### FIGURA 25: Atividade Lição

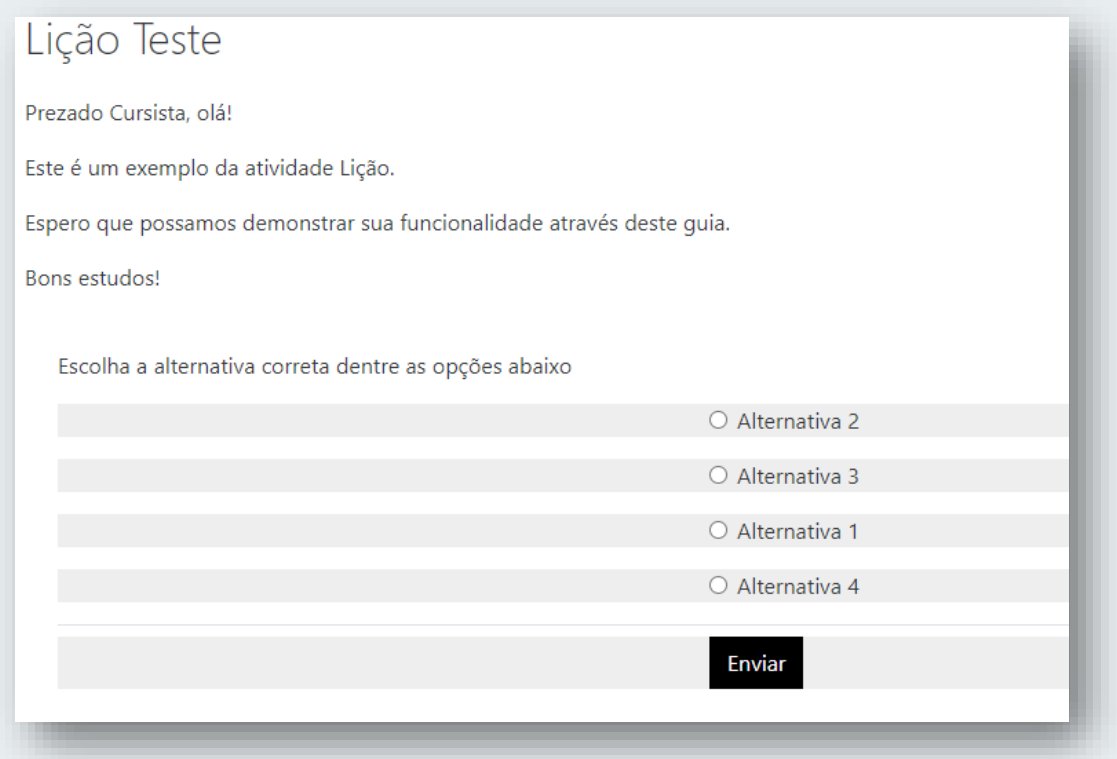

Fonte: Plataforma Moodle UNIFAL-MG.

3 – Após responder a primeira questão, você será direcionado para a segunda questão. Sua resposta deve ser de acordo com as instruções e os materiais que o professor lhe direcionou para esta atividade. Ao terminar, você pode clicar novamente no botão Enviar e seguir assim até finalizar o preenchimento de todas as questões.

4 – Ao finalizar as respostas, você visualizará uma tela na qual pode conferir seu desempenho na Lição (Figura 26). Questões de múltipla escolha são corrigidas automaticamente. Já as questões dissertativas, em que você escreve um texto como resposta, precisarão ser avaliadas de forma individual pelo professor responsável. Pronto, você aprendeu como responder a uma atividade do tipo Lição.

FIGURA 26: Finalização da atividade Lição

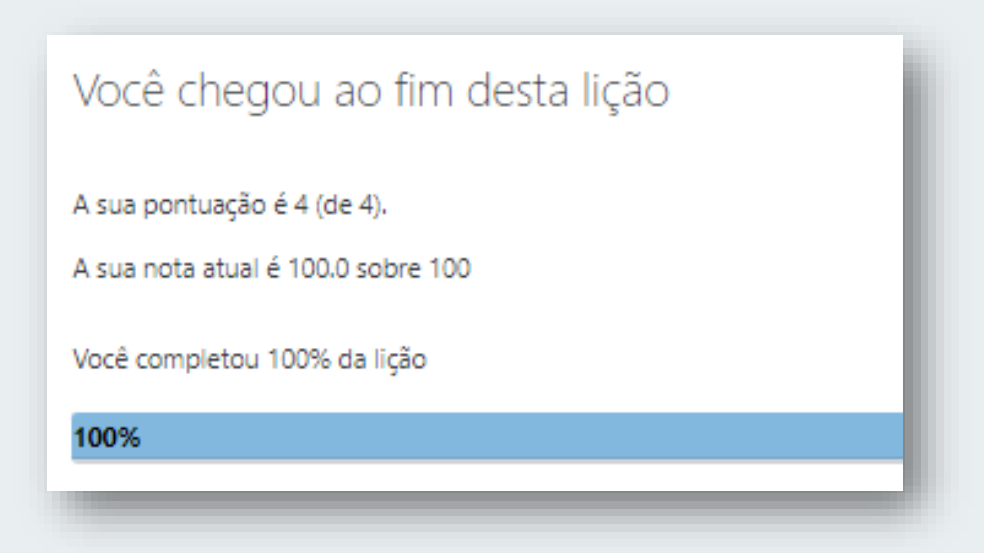

Fonte: Plataforma Moodle UNIFAL-MG.

## <span id="page-27-0"></span>3.7 ATIVIDADE – ESCOLHA

Atividades do tipo escolha funcionam como enquetes, ou seja, cada aluno pode escolher uma opção dentre uma lista determinada e assim auxiliar o professor no levantamento de informações. Um exemplo de uso desta atividade é quando o professor solicita aos cursistas uma opinião sobre qual o melhor horário para fazer uma web conferência. Assim, ele cria uma lista de acordo com os horários que têm disponíveis e os estudantes selecionam aquele que for mais conveniente.

Para participar de uma atividade do tipo 'Escolha', realize o seguinte passo a passo.

a) Localize e clique na atividade 'Escolha', dentro da disciplina que esta acessando.

b) Na próxima tela, você visualizará o texto de apoio que o professor escreveu, seguido pelas alternativas disponíveis para escolha (Figura 27). Selecione a sua resposta e depois clique em 'Gravar minha resposta'.

#### FIGURA 27: Atividade Escolha

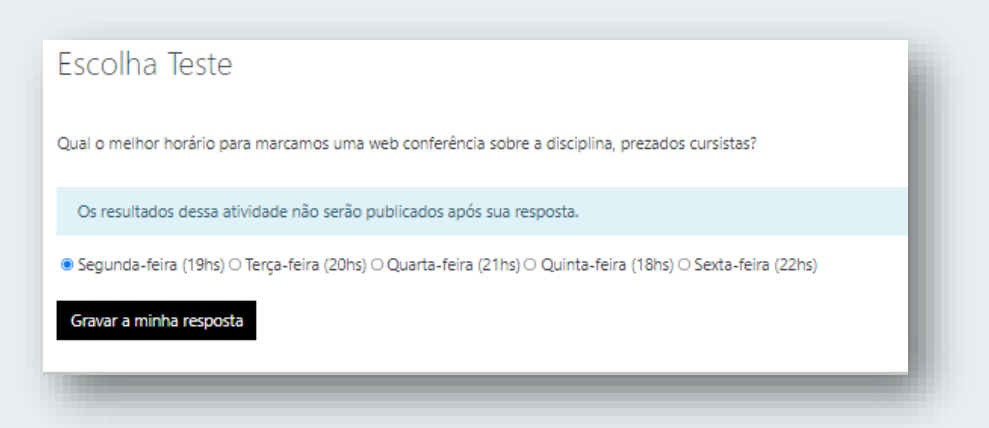

Fonte: Plataforma Moodle UNIFAL-MG.

c) Pronto. Uma mensagem de confirmação (Figura 28) aparecerá em verde e logo abaixo sua escolha aparece como registrada. Dependendo das configurações da atividade, você pode ou não ter acesso ao resultado das escolhas feitas por todos os cursistas.

#### FIGURA 28: finalização da atividade Escolha

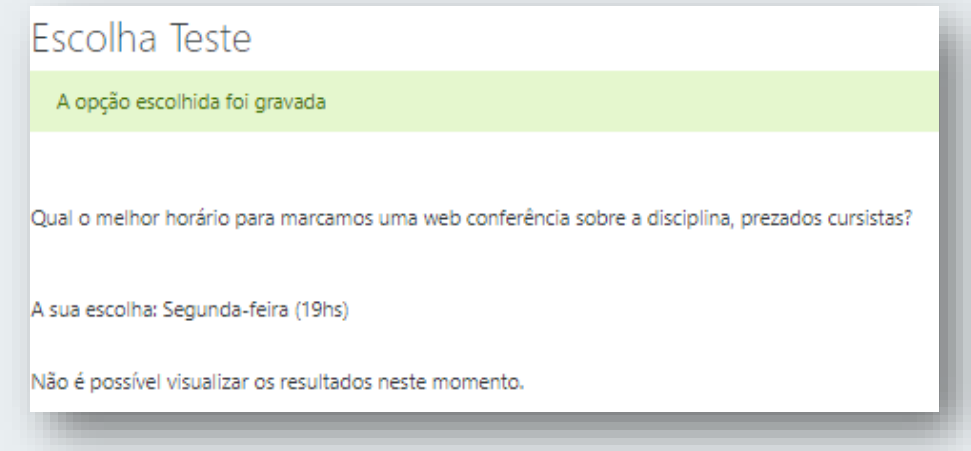

Fonte: Plataforma Moodle UNIFAL-MG.

#### <span id="page-28-0"></span>3.8 ATIVIDADE – WIKI

A ferramenta Wiki permite a construção de textos e páginas sobre um determinado assunto de forma colaborativa entre os participantes de um curso ou um grupo de alunos. Dentre os recursos que estão inclusos nesta atividade, temos a inclusão de arquivos, links e comentários.

Siga os passos a seguir para colaborar em uma atividade Wiki no Moodle.

a) Acesse a atividade Wiki, dentro do curso que está visualizando.

b) Se você for a primeira pessoa a escrever o texto colaborativo, verá as opções conforme a figura 29. Deixe a opção 'Formato HTML' selecionada e depois clique em 'Criar Página'.

FIGURA 29: Atividade Wiki no Moodle

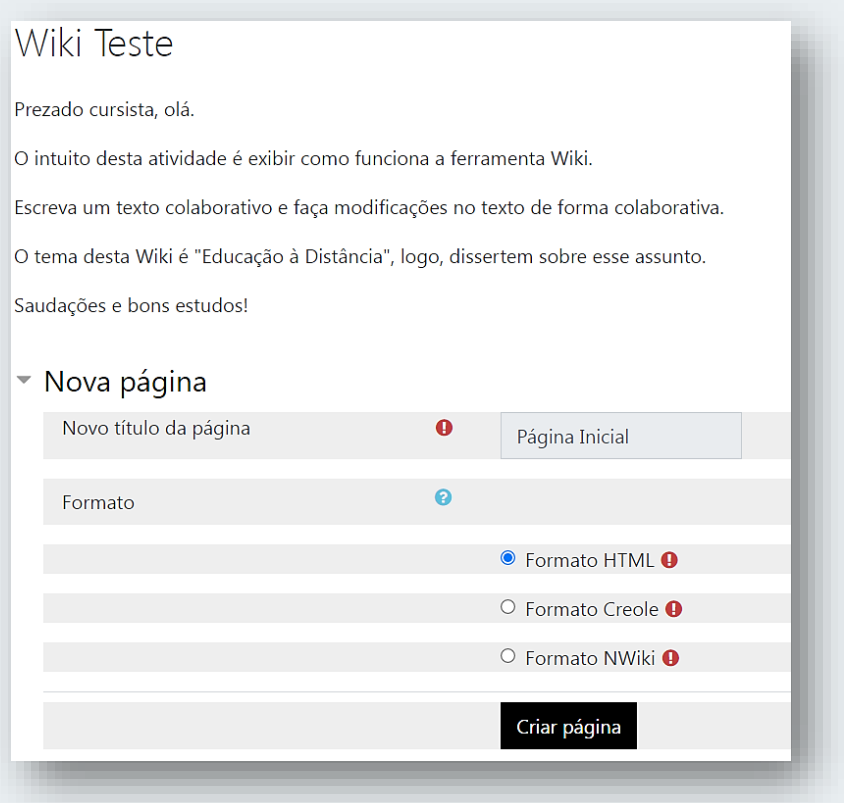

Fonte: Plataforma Moodle UNIFAL-MG.

c) Você pode criar seu texto colaborativo no campo 'Editando a página Inicial' (Figura 30), através do editor de texto do Moodle. Fique à vontade para inserir textos, áudios, imagens e até mesmo vídeos embutidos na página que está criando. Sugere-se que, para destacar seu texto dos demais participantes, você faça alteração da cor do texto.

FIGURA 30: Página inicial da Wiki

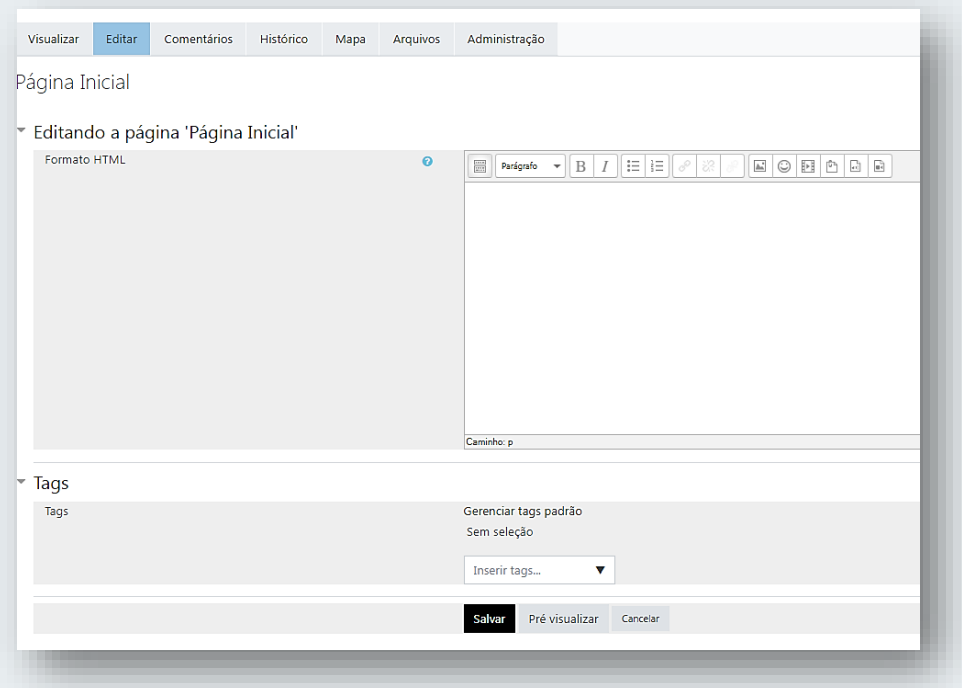

Fonte: Plataforma Moodle UNIFAL-MG.

d) Após finalizar a inserção do seu texto colaborativo, clique em 'Salvar'. Você será redirecionado para a aba 'Visualizar' e pode ver a página e as informações que inseriu (Figura 31).

#### FIGURA 31: Visualizando a wiki criada

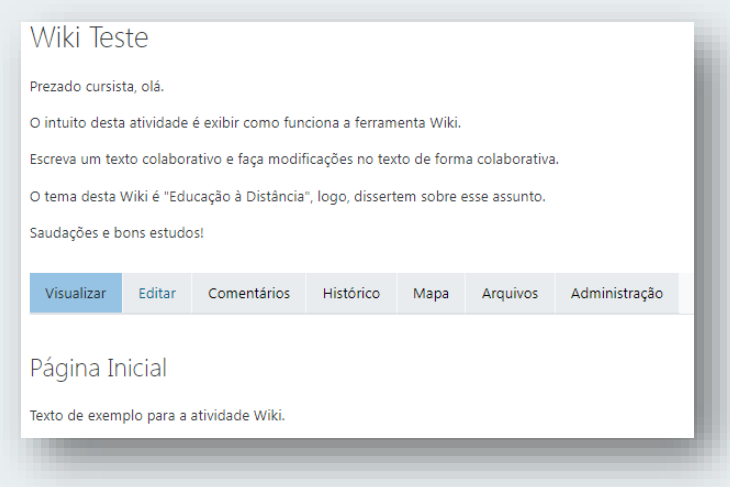

Fonte: Plataforma Moodle UNIFAL-MG.

e) Na aba 'Comentários', você pode adicionar um comentário para os outros participantes da Wiki a respeito do texto que já foi criado, basta clicar em 'Adicionar comentário' (Figura 32).

#### FIGURA 32: Comentários na atividade Wiki

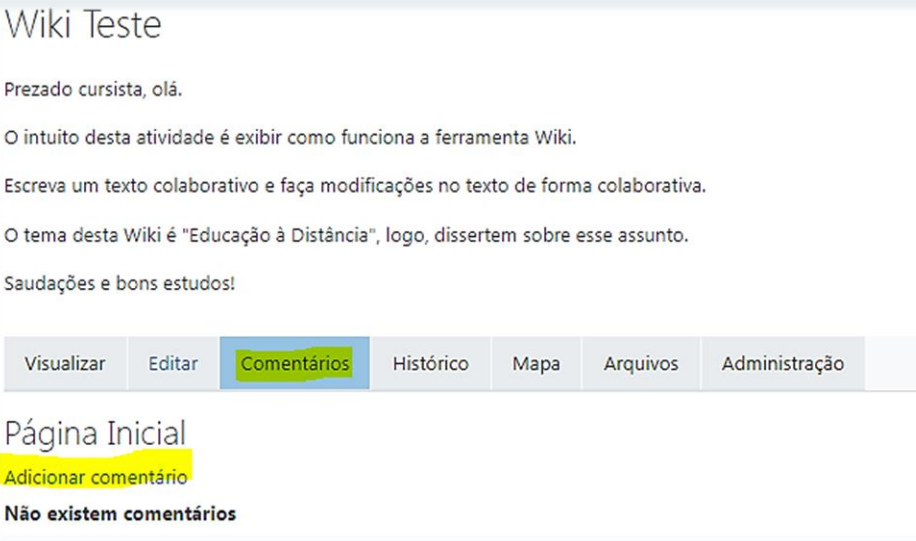

Fonte: Plataforma Moodle UNIFAL-MG.

f) A aba 'Histórico' permite a visualização de todas as edições feitas pelos usuários participantes da Wiki ao longo do tempo.

Pronto, agora você já sabe como usar a Ferramenta Wiki dentro do Moodle.

## <span id="page-31-0"></span>3.9 ATIVIDADE – BASE DE DADOS

O módulo de atividade Base de Dados permite aos participantes criar, manter e pesquisar uma coleção de itens (ou seja, registros). A estrutura dos itens é definida pelo professor como uma quantidade de campos. Os tipos de campo incluem caixa de seleção, botões de rádio, menu *dropdown*, área de texto, URL, imagem e arquivo enviado.

Um professor pode permitir comentários nos itens. Os itens também podem ser avaliados por professores ou estudantes (avaliação em pares). As avaliações podem ser agregadas para formar uma nota final registrada no livro de notas.

• Atividades de base de dados têm muitos usos, como:

- Um acervo colaborativo de links da web, livros, resenhas de livros, referências de jornal etc.
- Para exibir fotos, cartazes, sites ou poemas criados por estudantes para comentários e revisões em pares.

Para participar de uma atividade do tipo 'Base de dados', realize o seguinte passo a passo:

1 – Acesse a atividade 'Base de Dados', dentro da disciplina que está cursando.

2 – Você verá a tela (Figura 33) com um menu superior que permite adicionar itens, ver a lista de itens e até mesmo buscar um termo dentro da base de dados.

#### FIGURA 33: Atividade Base de Dados no Moodle

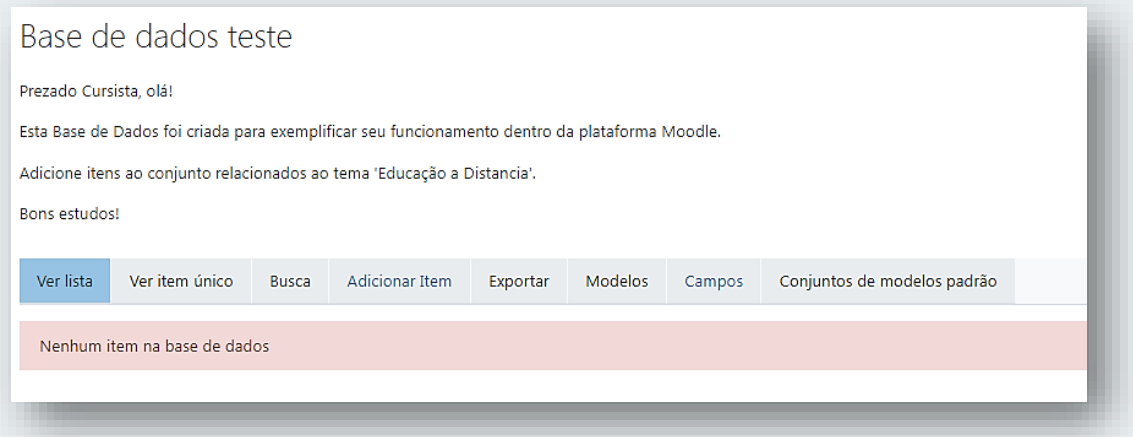

Fonte: Plataforma Moodle UNIFAL-MG.

3 – Ao clicar na opção 'Adicionar item', você pode anexar o que deseja para a base de dados que está participando (Figura 34).

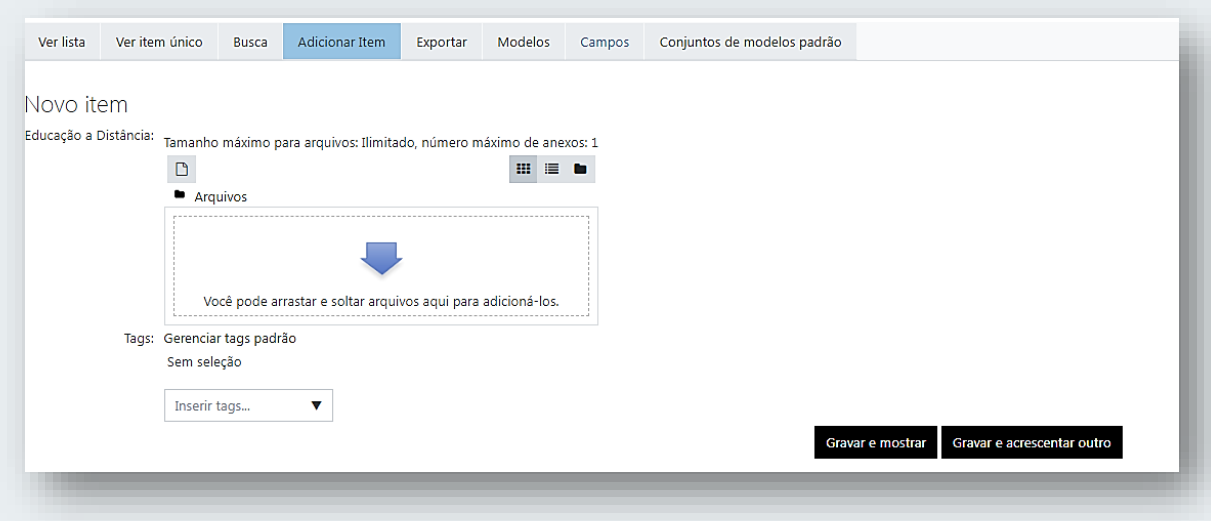

#### FIGURA 34: Adicionando itens na atividade Base de Dados

Fonte: Plataforma Moodle UNIFAL-MG.

4 - Ao clicar em 'Ver Lista' (Figura 35), o aluno pode visualizar todos os itens acrescentados na base de dados. Na parte superior, há uma barra que permite modificar a quantidade de itens exibida por página, alterar a ordenação destes itens e realizar buscas por termos dentro da base de dados.

FIGURA 35: Ver lista de itens na atividade Base de Dados

| Ver item único<br>Ver lista<br><b>Busca</b>                                                | Conjuntos de modelos padrão<br>Adicionar Item<br>Modelos<br>Exportar<br>Campos |                  |   |           |               |                  |                     |
|--------------------------------------------------------------------------------------------|--------------------------------------------------------------------------------|------------------|---|-----------|---------------|------------------|---------------------|
|                                                                                            |                                                                                |                  |   |           |               |                  |                     |
| Itens por página<br>$\Rightarrow$<br>Buscar<br>10                                          | Ordenar por                                                                    | Tempo adicionado | ٠ | Crescente | $\Rightarrow$ | □ Busca avançada | Gravar configuração |
| <b>GUIA DA DISCIPLINA ELABORAÇÃO E AVALIAÇÃO E PROJETOS.docx</b> O<br>w                    |                                                                                |                  |   |           |               |                  |                     |
| Educação a Distância: W GUIA DA DISCIPLINA ELABORAÇÃO E AVALIAÇÃO E PROJETOS.docx<br>Tags: |                                                                                |                  |   |           |               |                  |                     |
| Q 前<br>۰                                                                                   |                                                                                |                  |   |           |               |                  |                     |
| Moodle noções básicas.zip<br>n                                                             |                                                                                |                  |   |           |               |                  |                     |
| Educação a Distância: Moodle noções básicas.zip                                            |                                                                                |                  |   |           |               |                  |                     |
| Tags:                                                                                      |                                                                                |                  |   |           |               |                  |                     |
| <b>≎ Q m</b>                                                                               |                                                                                |                  |   |           |               |                  |                     |
| Excluir selecionados<br>Selecionar tudo                                                    |                                                                                |                  |   |           |               |                  |                     |
|                                                                                            |                                                                                |                  |   |           |               |                  |                     |

Fonte: Plataforma Moodle UNIFAL-MG.

Pronto. Agora você já sabe como adicionar e visualizar os itens dentro de uma base de dados no Moodle.

#### <span id="page-34-0"></span>3.10 ATIVIDADE – FÓRUM

Fóruns são recursos na plataforma Moodle que permitem a discussão assíncrona entre os participantes de um curso. Podem ser utilizados dois tipos de fórum na área do curso: um que permite interação entre os usuários e outro que não permite, por possuir uma característica unidirecional (as mensagens são enviadas somente pelo professor).

Este último tem como objetivo transmitir notícias e avisos do curso/disciplina, sendo geralmente intitulado como Últimas Notícias ou Avisos.

Nos fóruns interativos, você poderá inserir tópicos de discussão (novos assuntos) ou responder às mensagens de tópicos já existentes, criados por outros participantes.

#### <span id="page-34-1"></span>**3.10.1 Criando um tópico de discussão.**

Quando o professor solicitar que cada cursista realize a postagem de um tópico para ser discutido, realize o seguinte passo a passo.

a) Acesse a atividade Fórum dentro da disciplina que está visualizando (Figura 36).

#### FIGURA 36: Atividade Fórum no Moodle

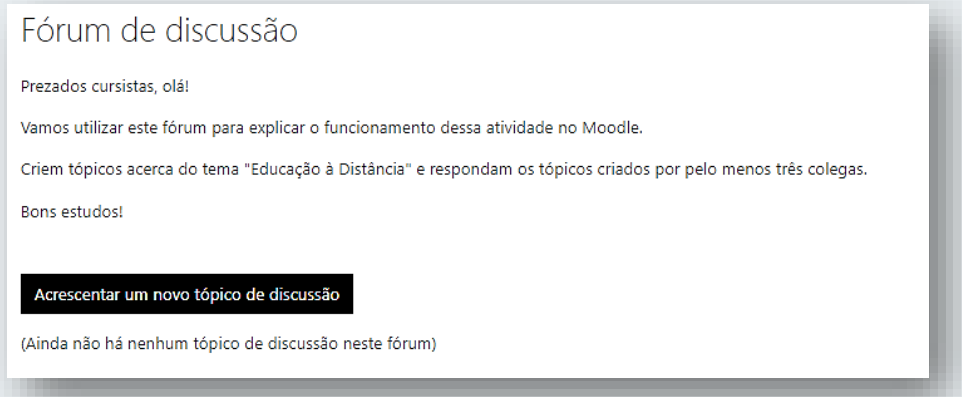

Fonte: Plataforma Moodle UNIFAL-MG.

b) Clique no botão 'Acrescentar um novo tópico de discussão'.

c) Na tela que se abre (Figura 37), digite um assunto e uma mensagem. Clicando na opção 'Avançado', você consegue inserir anexos, destacar seu tópico e enviar notificações de postagem no fórum sem aguardar o intervalo de edição da plataforma Moodle.

FIGURA 37: Acrescentar um novo tópico em um fórum no Moodle

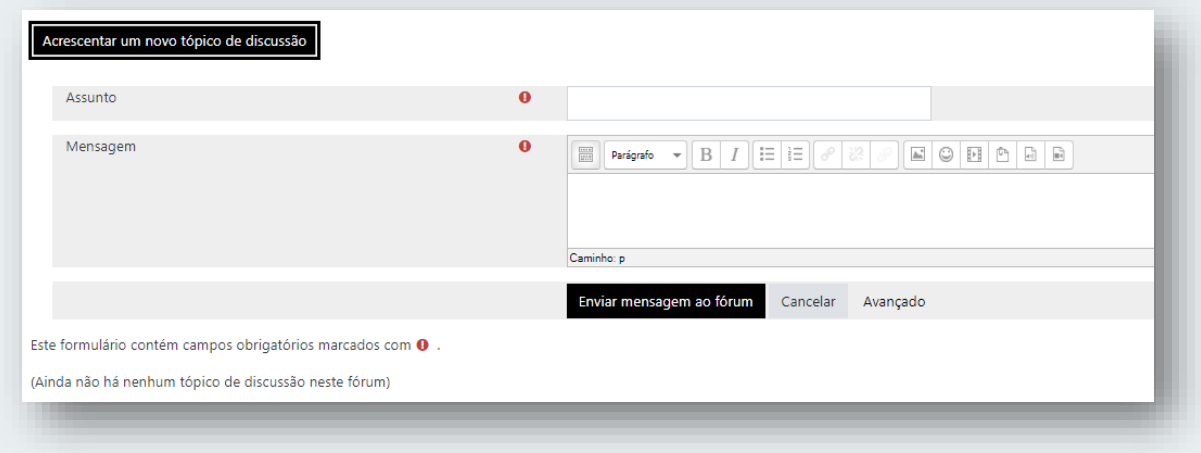

Fonte: Plataforma Moodle UNIFAL-MG.

d) Por fim, clique em 'Enviar mensagem ao fórum'.

e) Você verá seu tópico criado. Na linha do seu tópico, é possível visualizar as informações do autor, o usuário e data da última mensagem dentro do tópico e a quantidade de comentários. Também é possível assinar ou não o tópico, ou seja, se deseja receber notificações sobre novas mensagens dentro do tópico que está assinando.

## <span id="page-35-0"></span>**3.10.2 Respondendo a um tópico de discussão criado.**

Para responder a um tópico criado pelo professor ou por outro colega de turma, realize o seguinte passo a passo.

a) Dentro da atividade Fórum, clique no tópico que deseja responder/comentar (Figura 38).

## FIGURA 38: Respondendo a um tópico em um fórum no Moodle

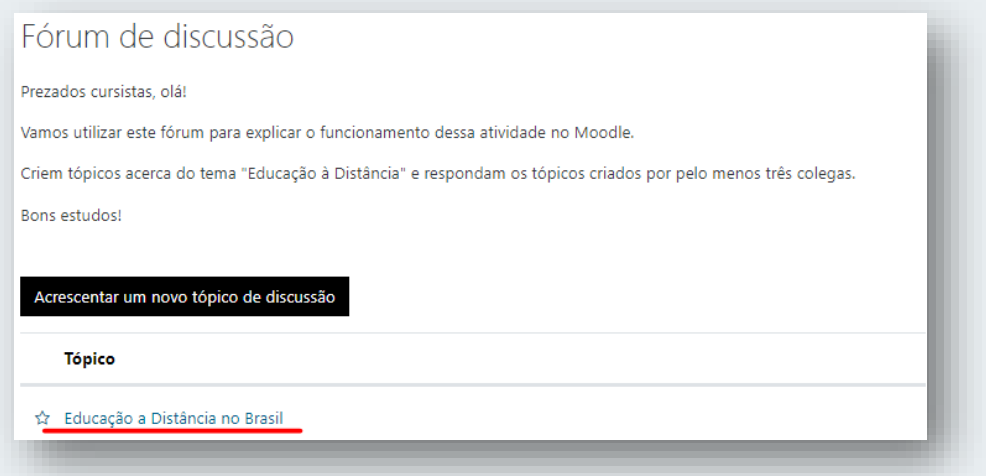

Fonte: Plataforma Moodle UNIFAL-MG.

b) Do lado direito da tela, clique em 'Responder' para criar uma resposta ao texto principal do autor do Fórum.

c) Após realizar seu comentário. Clique em 'Enviar'.

d) Pronto! Sua resposta foi postada.

**NOTA IMPORTANTE:** caso você deseje responder algum comentário de outro cursista dentro de um tópico, basta clicar no botão ' Responder' que está alinhado à mensagem que deseja responder. É importante tomar cuidado para acabar não respondendo em outra mensagem.

## **3.10.3 Observações sobre os fóruns.**

A intenção de criar um novo tópico de discussão em um fórum é iniciar um novo assunto. Portanto, só faça isso se este for seu objetivo. Procure respeitar a temática de um fórum, postando somente mensagens relativas ao mesmo. Caso seu assunto de interesse já exista em um fórum, simplesmente acesse o tópico do mesmo e clique em Responder. Nesse caso, você fará sua contribuição, respondendo na mensagem da pessoa que criou o tópico. Esse procedimento facilitará a interação do grupo e evitará que existam tópicos repetidos e discussões paralelas num mesmo fórum. Reflita para ter o cuidado ao criar um tópico, fazendo isso somente quando houver necessidade, questionando-se a respeito da relevância das suas contribuições para o grande grupo.

Ao acessar cada fórum existente no ambiente do curso, você tem a possibilidade de controlar o envio das mensagens postadas no respectivo fórum para o seu e-mail pessoal cadastrado no MOODLE. Dessa forma, você pode determinar a maneira que achar mais acessível. Para isso, ao acessar um dos fóruns do curso, clique sobre o ícone de e-mail, que indica a ação de assinar o recebimento de notificações do fórum. Se esta função estiver ativada e você desejar parar de receber as mensagens deste fórum no seu e-mail, neste mesmo local, clique sobre o ícone e-mail para cancelar.

#### <span id="page-37-0"></span>**4 COMO VISUALIZAR SUAS NOTAS DENTRO DO MOODLE**

Cada estudante pode acompanhar o seu próprio desempenho nas atividades avaliativas dentro do próprio Moodle. Geralmente, os professores realizam o feedback das atividades pelo Moodle. Porém, na UNIFAL-MG, o sistema oficial de visualização de notas é o [Sistema Acadêmico](https://academico.unifal-mg.edu.br:8443/academico/login/chooser). É por ele que os discentes conseguem visualizar se foram aprovados ou reprovados nos cursos em que estão matriculados.

a) Para visualizar suas notas dentro do Moodle, basta clicar na opção 'Notas' (Figura 39), no menu lateral esquerdo da tela.

FIGURA 39: Visualizando as notas das disciplinas no Moodle

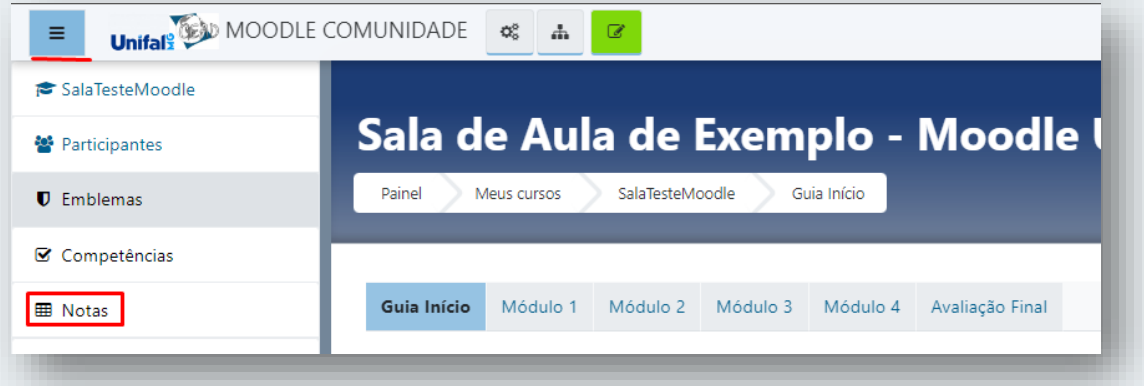

Fonte: Plataforma Moodle UNIFAL-MG.

b) Na página que se abre, você visualiza uma lista com as atividades avaliativas. A coluna 'Nota' exibe a nota do estudante de acordo com sua respectiva atividade.

Se a nota não estiver aparecendo, significa que o professor ainda fez o lançamento da nota dentro da plataforma Moodle.

Pronto. Agora você já sabe como verificar as notas da atividade que realizou dentro de uma disciplina no Moodle.

**DICA: ACESSIBILIDADE E INCLUSÃO:** Todos os sistemas virtuais da UNIFAL-MG estão disponíveis de forma acessível para qualquer integrante da comunidade acadêmica que possua algum tipo de deficiência. Acesse a página do NAI (Núcleo de Acessibilidade e Inclusão) para saber mais sobre os principais recursos e ferramentas de acessibilidade.

## Link:

[https://www.unifal-mg.edu.br/prace/conheca-os-materiais-sobre](https://www.unifal-mg.edu.br/prace/conheca-os-materiais-sobre-acessibilidade-e-inclusao-da-prace)[acessibilidade-e-inclusao-da-prace/](https://www.unifal-mg.edu.br/prace/conheca-os-materiais-sobre-acessibilidade-e-inclusao-da-prace)

Figura 40: Acessibilidade na UNIFAL-MG

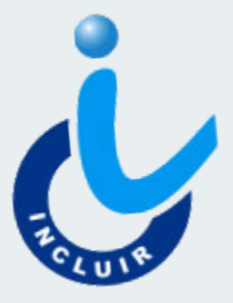

Fonte: Núcleo de Acessibilidade e Inclusão da UNIFAL-MG

Figura 41: Moodle e Acessibilidade

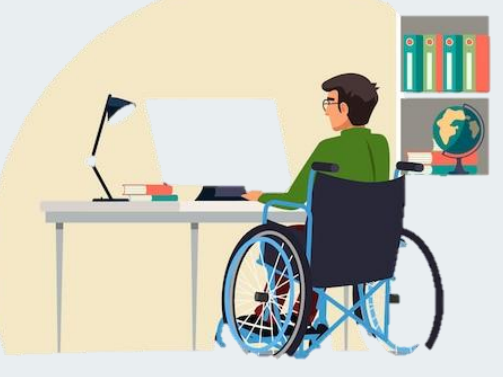

Fonte: Getty Images

## <span id="page-40-0"></span>**LINKS IMPORTANTES**

## **VÍDEOS TUTORIAIS SOBRE O MOODLE: PARA ALUNOS**

MOODLE: NOÇÕES BÁSICAS PARA ALUNOS

**LINK :** <https://ead.unifal-mg.edu.br/moodle2/mod/book/view.php?id=120137>

## **DÚVIDAS FREQUENTES SOBRE O MOODLE:**

<https://ead.unifal-mg.edu.br/moodle2/mod/book/view.php?id=120137>

## **MANUAL RÁPIDO SOBRE O MOODLE:**

<https://ead.unifal-mg.edu.br/moodle2/mod/book/view.php?id=120135>

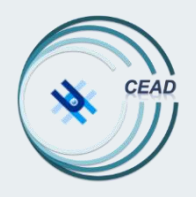

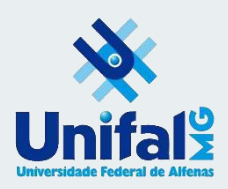

# **MOODLE:**

# **Noções Básicas para Estudantes**

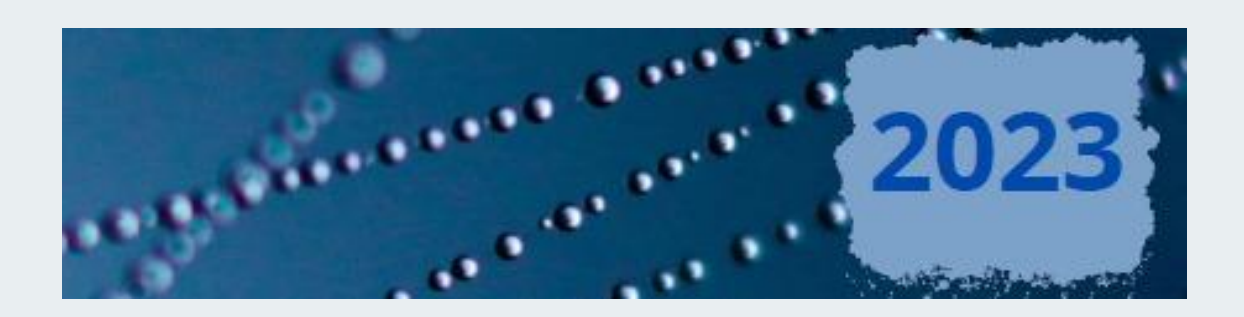

Moodle: Noções Básicas para Professores | Página 41